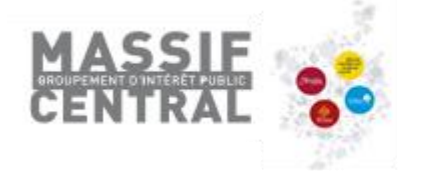

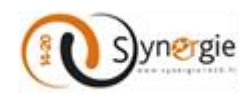

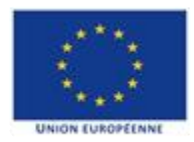

# **Notice d'utilisation E-Synergie**

Portail de dépôt et de suivi des demandes de subvention et de paiement dématérialisées pour le Programme Opérationnel Interrégional FEDER Massif central 2014-2020

# **La demande de subvention**

# **Adresses de connexion selon la localisation de votre projet :**

[https://portail.synergie.asp-public.fr/e\\_synergie/portail/gip-massif-central](https://portail.synergie.asp-public.fr/e_synergie/portail/gip-massif-central)

# **Prérequis techniques :**

Disposer d'au moins un navigateur internet suivant sur votre ordinateur :

- Mozilla Firefox : toutes versions à partir de la version 38
- Google Chrome : toutes versions à partir de la version 43
- Apple Safari : toutes versions à partir de la version 7
- **Ne pas utiliser Internet Explorer**

Disposer d'une adresse mail valide pour activer votre compte e-Synergie et recevoir vos alertes, et d'un outil permettant de numériser des documents.

Télécharger toutes les annexes nécessaires au dépôt de votre demande de subvention, dans la rubrique « [Déposer un dossier](http://www.massif-central.eu/jai-un-projet/deposer-un-dossier/je-sollicite-du-feder/) – Demande FEDER »

**Support technique :** Pierre-Emmanuel MÉLAC ([pe.melac@gip-massif-central.org](mailto:pe.melac@gip-massif-central.org) – 04.73.31.82.13.)

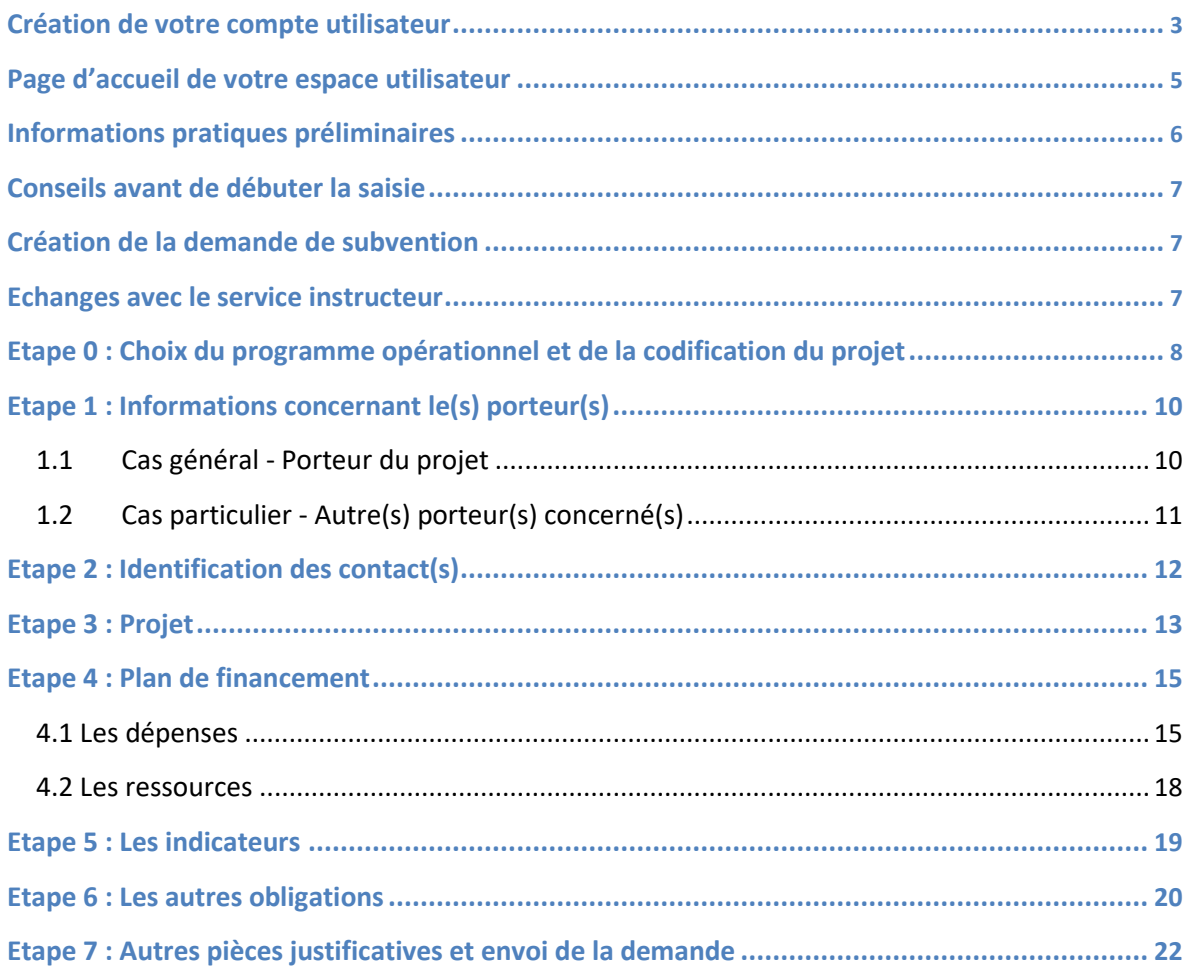

#### <span id="page-2-0"></span>**Création de votre compte utilisateur**

1. **Sélectionnez le type organisation** que vous représentez : association, entreprise ou entité publique (ne pas utiliser « **particulier »** car non éligible au programme interrégional).

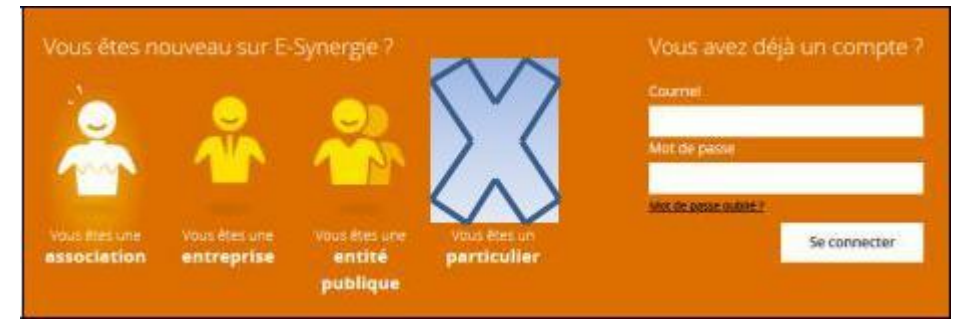

*Remarque : Cet écran vous permettra par la suite de réinitialiser votre mot de passe en cas d'oubli en cliquant sur « Mot de passe oublié ? »).*

2. **Renseignez les informations concernant votre organisation** puis celles vous concernant dans la partie **Compte utilisateur**.

*Remarques : Le courriel du compte utilisateur doit être valide et accessible car il servira ensuite d'identifiant de connexion et pour les échanges avec le service instructeur. Ce compte utilisateur correspond à la personne qui représente votre organisation en tant que gestionnaire principal.*

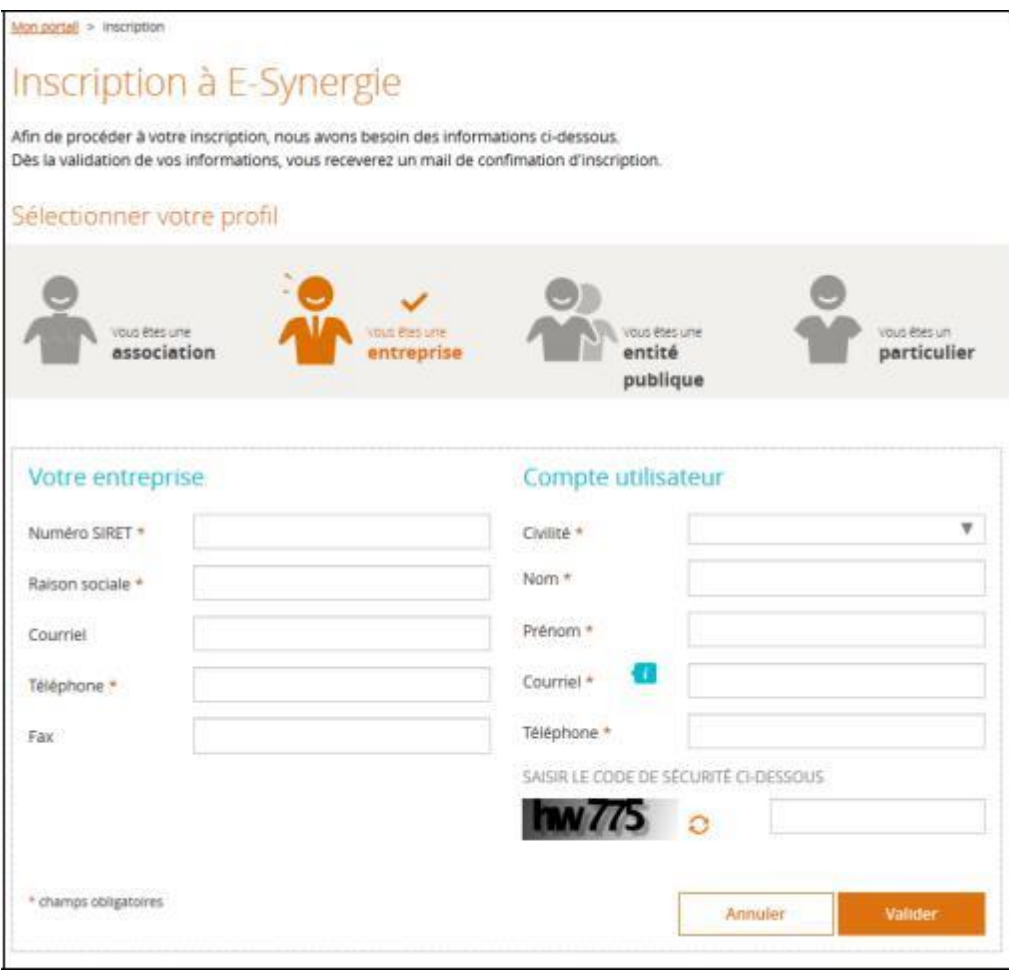

Après validation, vous recevrez un mail (voir ci-dessous) vous permettant de créer votre mot de passe et d'activer votre compte.

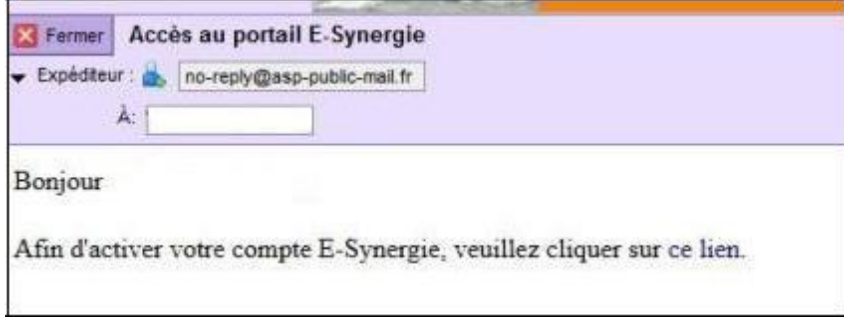

*Remarque : en cas de non réception du mail d'activation, vérifiez si celui-ci n'est pas présent dans vos courriers indésirables (spams).*

**Si un compte est déjà enregistré pour votre structure**, le gestionnaire du compte recevra automatiquement un mail l'avertissant de votre tentative de création.

Vous pouvez également **contacter le référent Synergie** (Pierre-Emmanuel MÉLAC – [pe.melac@gip](mailto:pe.melac@gip-massif-central.org)[massif-central.org](mailto:pe.melac@gip-massif-central.org) – 04.73.31.82.13) qui pourra vous indiquer la personne à contacter pour la création de votre compte.

#### **3. Créez votre mot de passe et activez votre compte en cliquant sur le lien**

Renseignez votre mot de passe et la question secrète puis validez.

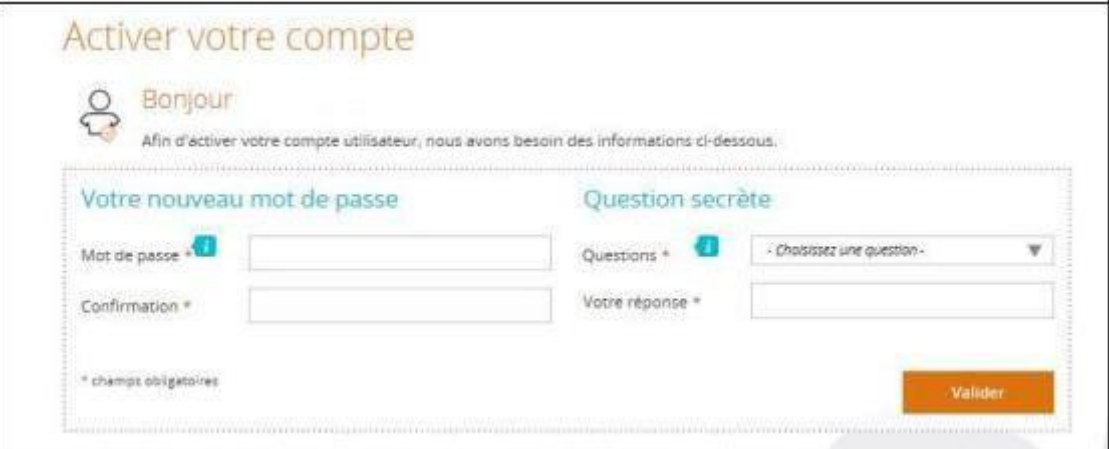

**4. Retournez à la page d'accueil du portail puis saisissez votre identifiant et mot de passe pour vous connecter**

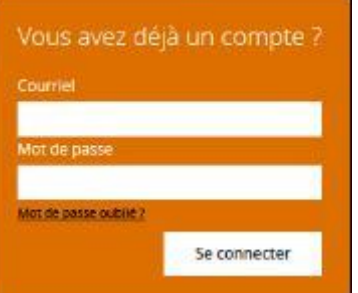

#### <span id="page-4-0"></span>**Page d'accueil de votre espace utilisateur**

```
Description des menus de la page d'accueil
```
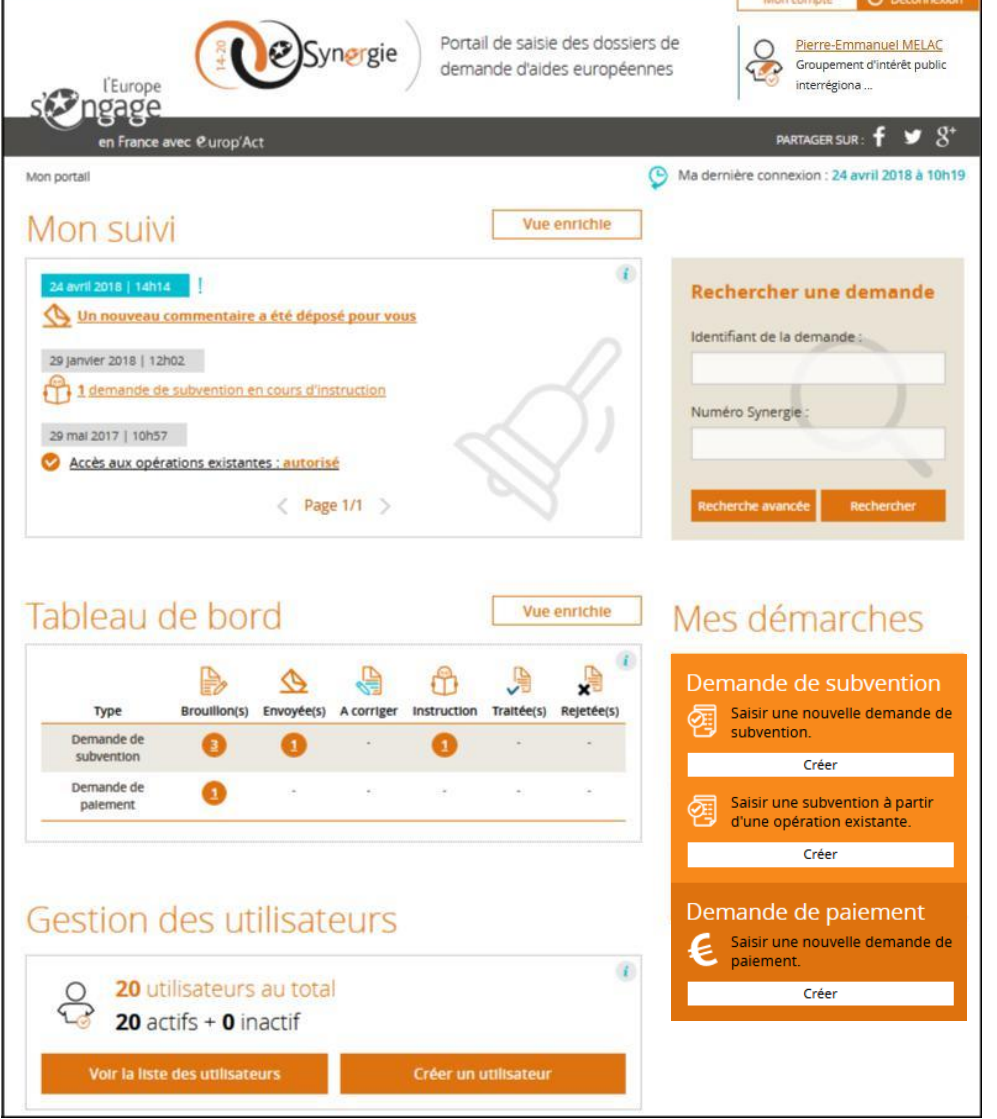

- Mon suivi : état de vos demandes et des échanges par communication (exemple : demandes de compléments d'informations ou de pièces)
- Tableau de bord : synthèse de vos demandes de subvention et de paiement en fonction de leur d'avancement
- Gestion des utilisateurs : gestion des utilisateurs de votre organisation avec possibilité de créer et gérer d'autres utilisateurs secondaires *(si vous êtes l'administrateur du compte)*
- Rechercher une demande : recherche des demandes ou des opérations de Synergie
- Mes démarches : création des nouvelles demandes de subvention ou de paiement
- Mon compte (en haut à droite) : accès à la modification des informations concernant votre organisation et votre compte

#### <span id="page-5-0"></span>**Informations pratiques préliminaires**

- Le **symbole** situé à droite d'un champ permet d'afficher **une aide à saisie** sur le champ à renseigner (très utile !).
- **L'astérisque (** ) indique que le champ est **à renseigner obligatoirement pour passer à l'étape suivante**.
- Les **champs grisés** ne sont pas saisissables ou sont renseignés automatiquement.
- **Enregistrez régulièrement votre saisie** et ne fermez pas la fenêtre en cliquant sur la petite croix **sans** avoir enregistré au préalable : toutes les données saisies seraient perdues.

#### Vous pouvez à tout moment :

- **Enregistrer votre saisie**, même si elle n'est pas complète. Lorsque vous désirerez arrêter votre saisie, un message vous rappellera de sauvegarder le cas échéant. Votre document sera alors stocké dans les brouillons. Vous n'êtes donc pas tenu de créer votre demande de subvention (ou de paiement) en une seule fois,
- **Modifier votre demande** à l'état de brouillon (tant qu'elle n'est pas envoyée) et revenir en arrière à tout moment dans le processus et les étapes de saisie,
- Eventuellement **supprimer votre demande**,
- Exporter et **récupérer votre demande au format PDF** tout au long de votre saisie,
- **Rédiger plusieurs demandes** (il n'est pas nécessaire d'avoir envoyé une demande afin d'en rédiger une seconde).
- **Communiquer et échanger des documents** avec le service en charge de l'instruction une fois votre demande de subvention ou de paiement envoyée en cliquant sur le premier l'icône à droite de la demande (voir ci-dessous).

Demande de subvention

**Revenir à l'écran d'accueil de votre portail**, en cliquant sur « Mon portail », en haut à gauche de l'écran ou sur le logo eSynergie.

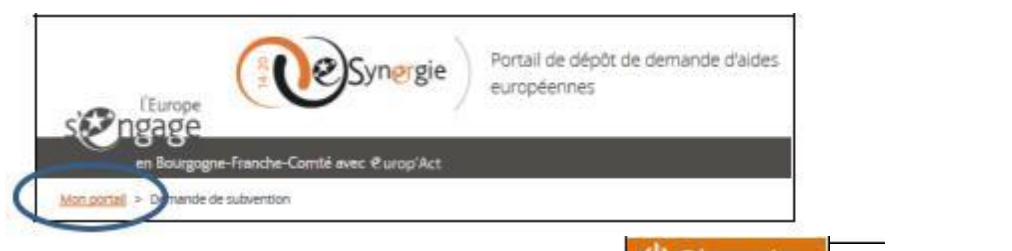

• Pour quitter le portail, Il est recommandé d'utiliser le bouton du perconnexion de naut à droite de la fenêtre du navigateur.

Contact pour l'assistance technique :

• Pierre-Emmanuel MÉLAC – [pe.melac@gip-massif-central.org](mailto:pe.melac@gip-massif-central.org) – 04.73.31.82.13.

#### <span id="page-6-0"></span>**Conseils avant de débuter la saisie**

Assurez-vous :

- que votre projet soit **bien défini** (actions menées, calendrier, plan de financement…) et qu'il soit **éligible au programme opérationnel interrégional FEDER Massif central** ;
- que les actions se déroulent ou bénéficient au territoire du Massif central ;
- que vos moyens administratifs permettent d'assurer la **traçabilité de l'ensemble des flux financiers** liés à votre projet (dépenses et ressources) et de garantir la conservation et la **collecte de l'ensemble des justificatifs** qui vous seront demandés ;
- que vous disposez de la **capacité financière (trésorerie) suffisante** pour conduire le projet et pour avancer les sommes nécessaires à la conduite de votre projet

Afin de vous aider à répondre à l'ensemble de ces questions, il est vivement conseillé de déposer une [manifestation d'intérêt](http://www.massif-central.eu/jai-un-projet/manifestation-dinteret/) sur le site partenarial du Massif central : [www.massif-central.eu,](http://www.massif-central.eu/) rubrique « J'ai [un projet](http://www.massif-central.eu/jai-un-projet/manifestation-dinteret/) »

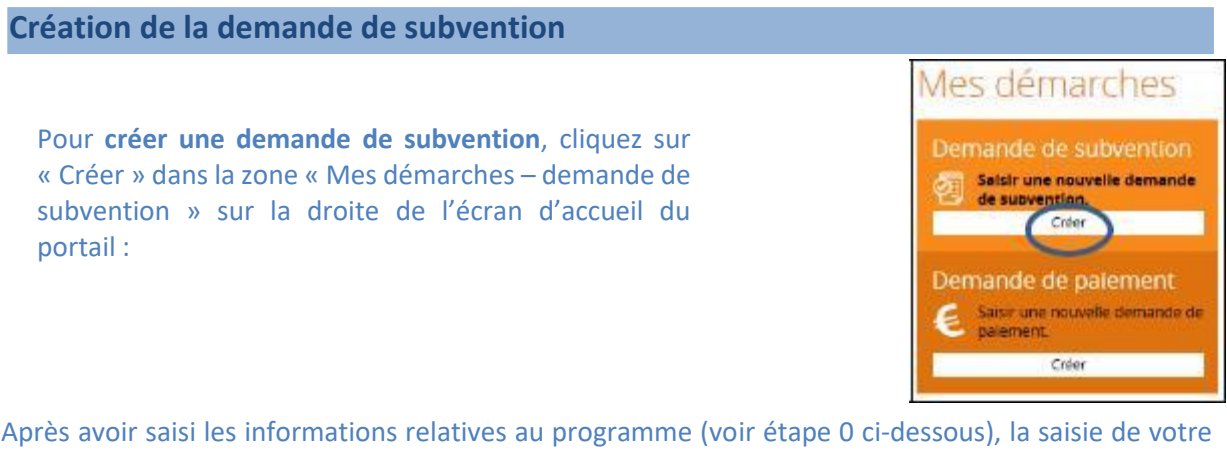

demande de subvention se poursuivra ensuite tout au long de **7 étapes** de navigation matérialisées dans le bandeau en haut de votre écran (voir détail des étapes ci-après) :

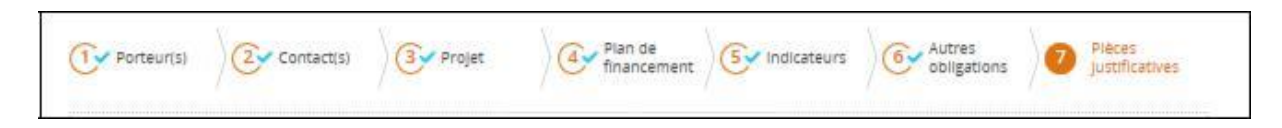

Renseignez les différents éléments demandés à partir des éléments présentés ci-après et **en utilisant** selon vos besoins l'aide à la saisie en cliquant sur les symboles<sup>1</sup>.

#### **Echanges avec le service instructeur**

Une fois votre demande de subvention envoyée, vous pourrez communiquer et échanger des informations et documents avec le service en charge de l'instruction en cliquant sur le premier l'icône à droite de l'écran relatif à la demande (voir ci-dessous).

Demande de subvention

# <span id="page-7-0"></span>**Etape 0 : Choix du programme opérationnel et de la codification du projet**

• **Territoire et Programme** : sélectionnez le **territoire** géographique « **Massif central** » puis le **programme** opérationnel Interrégional Massif central FEDER.

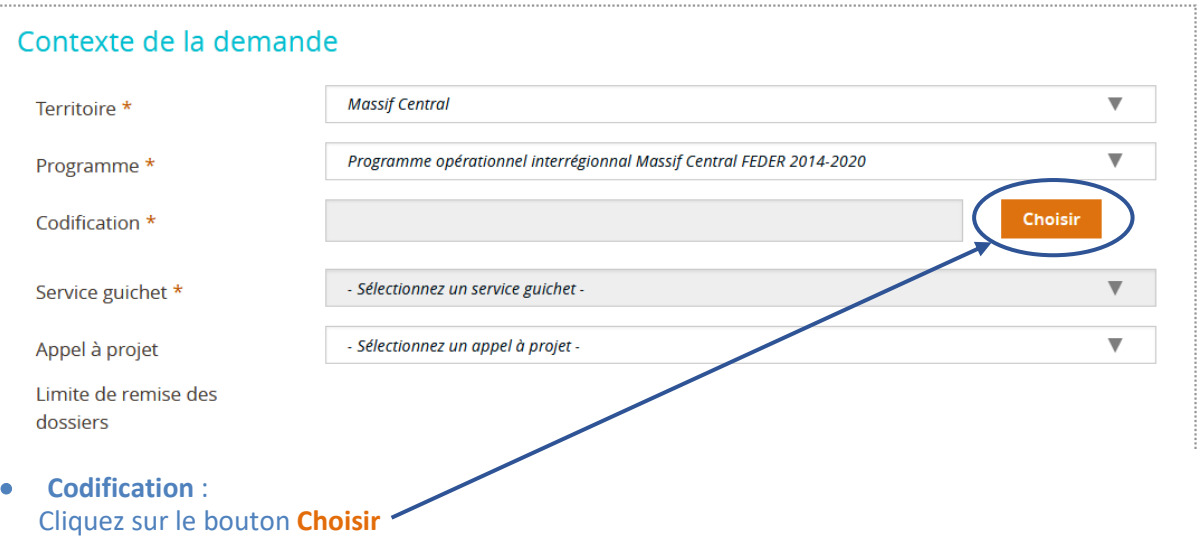

# Codifications

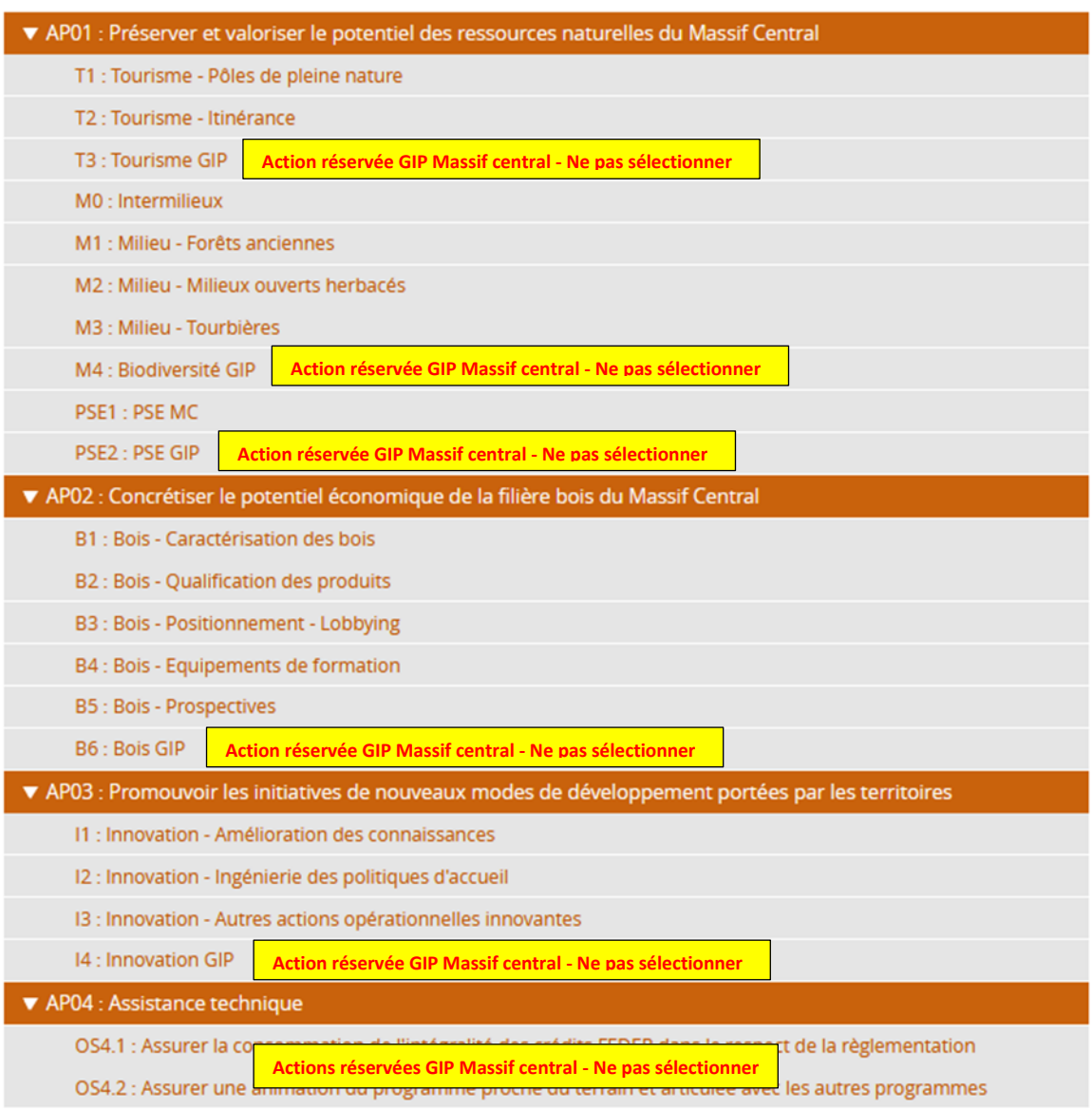

 $\circledR$ 

Cliquez sur les flèches **de la chaque axe pour afficher puis sélectionner la thématique** qui correspond à votre projet.

Il est conseillé de se référer au *[Guide du Porteur de projets](http://massif-central.eu/guideduporteur/)* accessible sur le site internet [www.massif-central.eu](http://www.massif-central.eu/) ou de vous adresser au référent Synergie [\(pe.melac@gip-massif](mailto:pe.melac@gip-massif-central.org)[central.org](mailto:pe.melac@gip-massif-central.org) – 04.73.31.82.13).

*NB : Le service instructeur pourra modifier la codification que vous aurez choisie si cela s'avère nécessaire.*

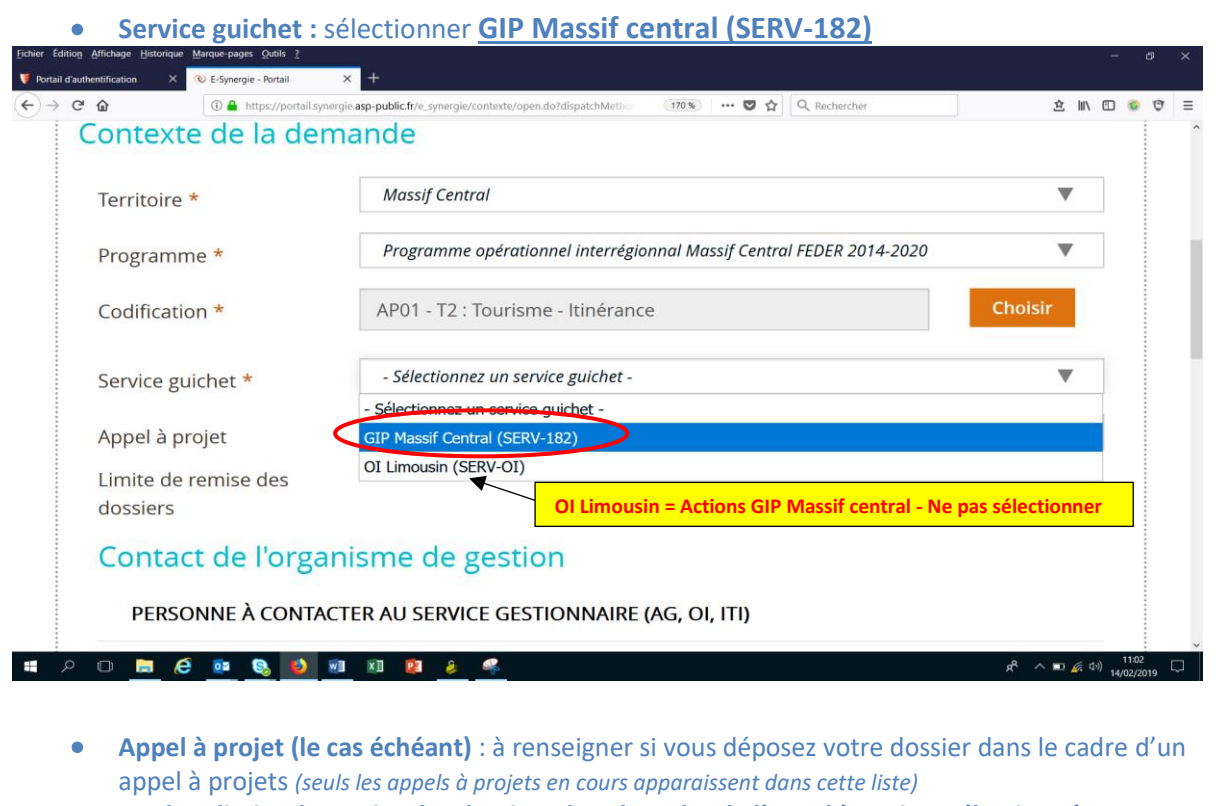

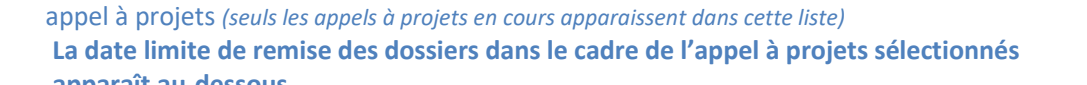

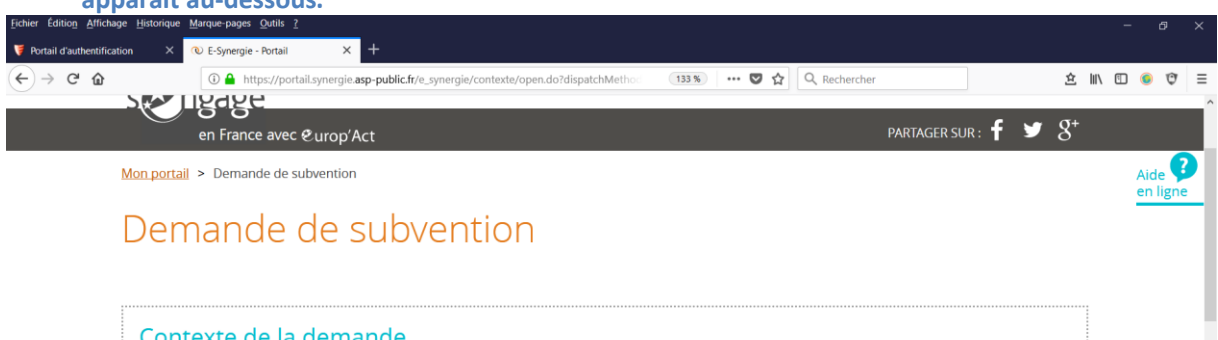

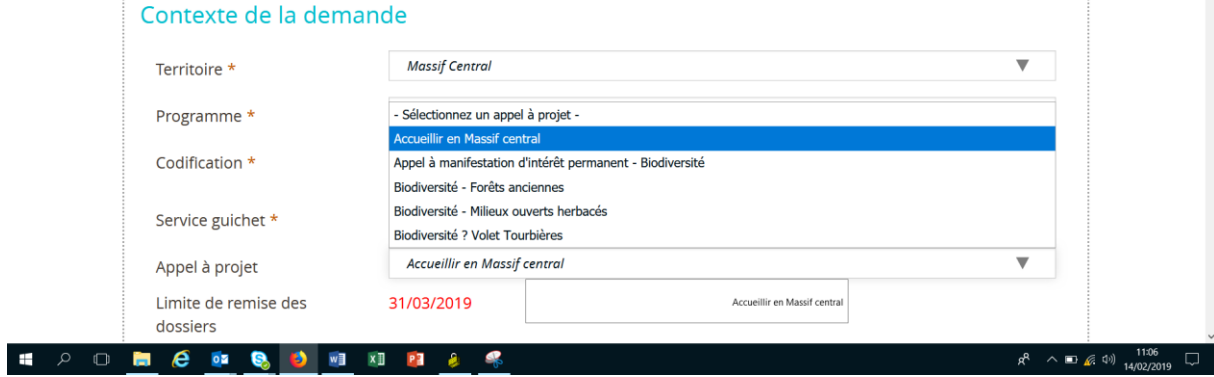

#### **Affichage des contacts et coordonnées du service gestionnaire**

Après avoir renseigné le programme opérationnel et la codification correspondant au projet, les contacts du service gestionnaire s'affichent.

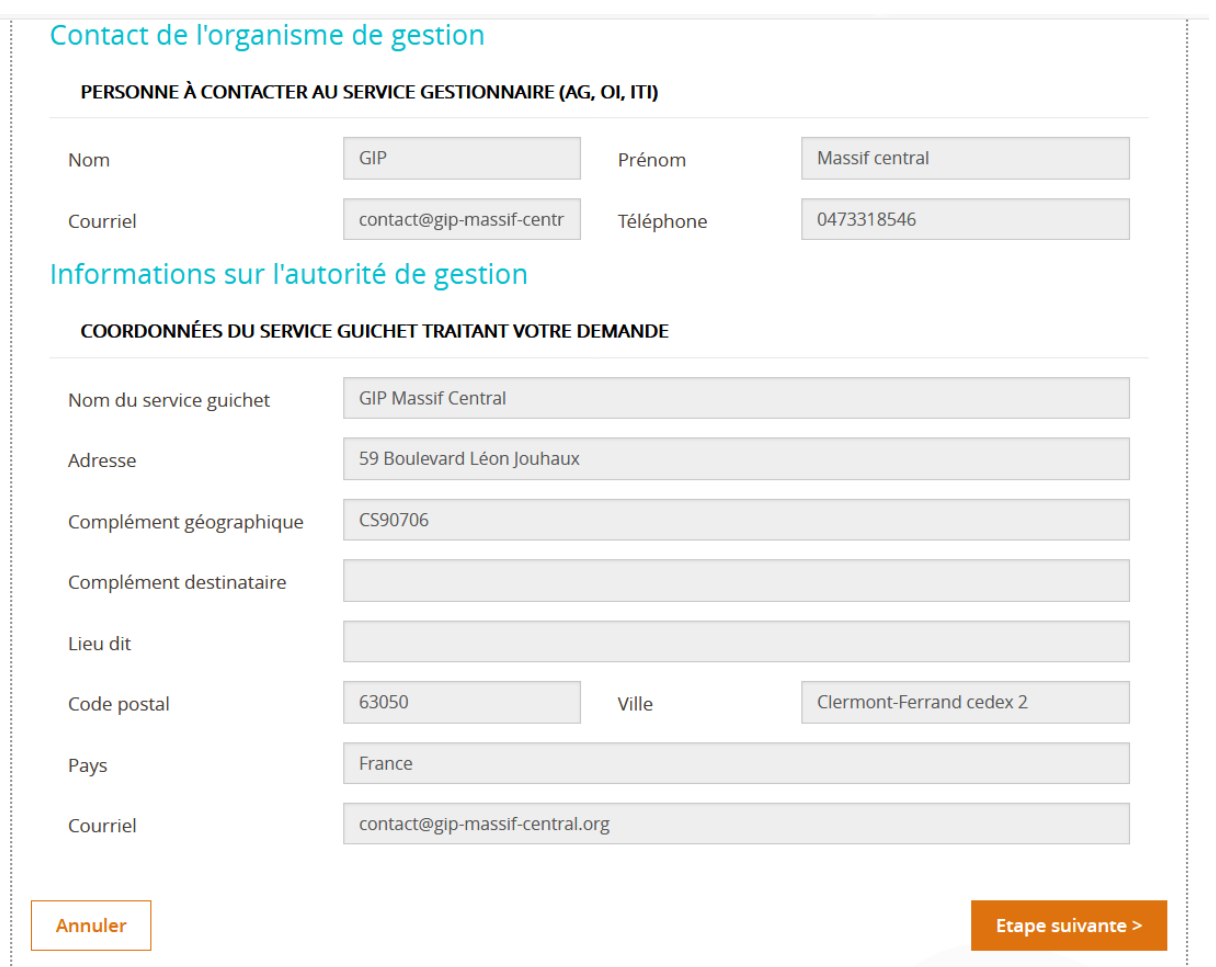

# <span id="page-10-0"></span>**1.1 Cas général - Porteur du projet**

Renseignez les différents éléments demandés.

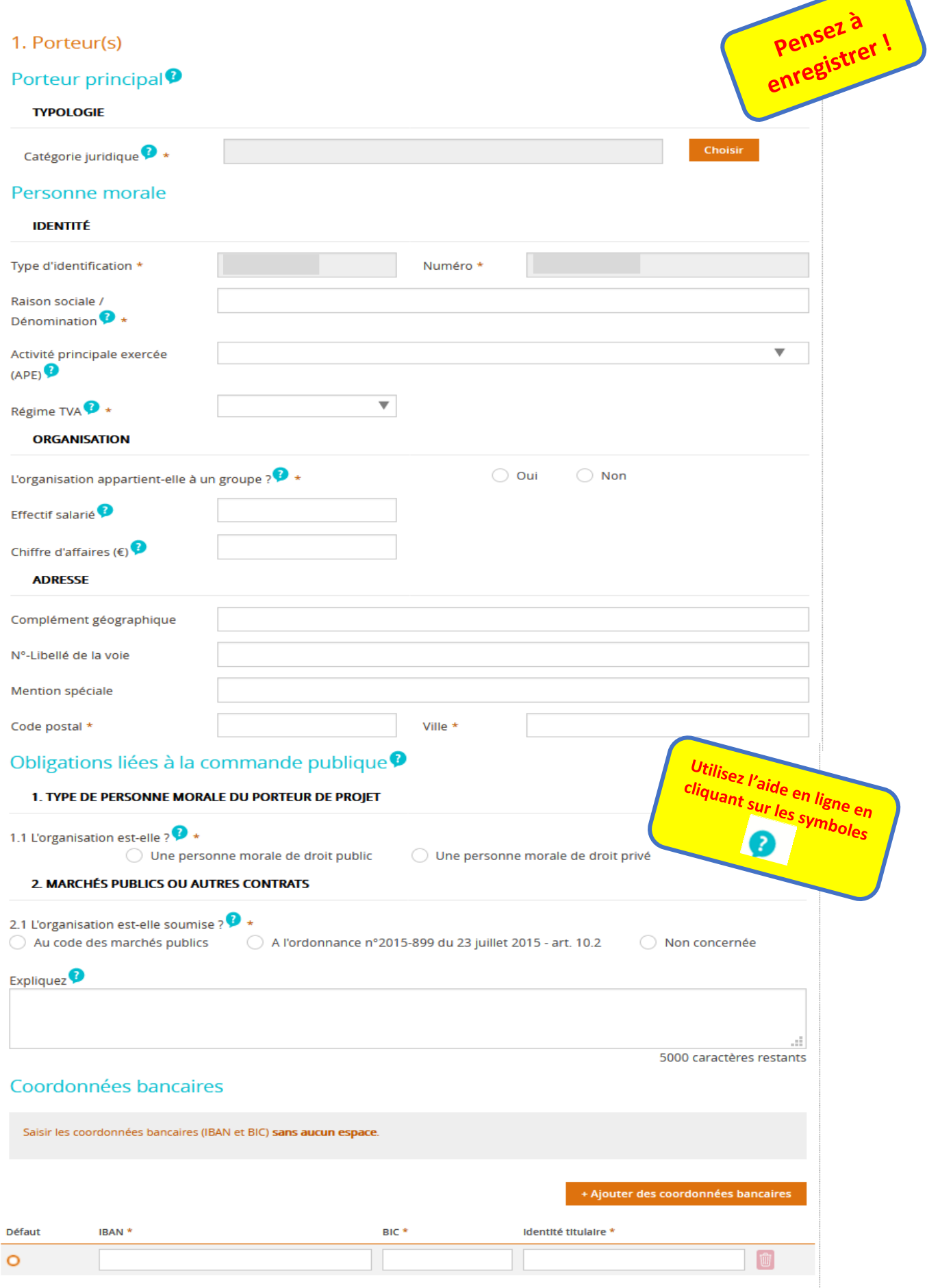

#### <span id="page-11-0"></span>**1.2 Cas particulier - Autre(s) porteur(s) concerné(s)**

**A renseigner uniquement** dans le cas d'une **[Opération collaborative](http://massif-central.eu/guideduporteur/les-fiches-pratiques/operations-collaboratives/)** : dans ce schéma, vous devez rattacher l'ensemble des partenaires (via le bouton « Rattacher un autre porteur ») et de leurs dépenses à la demande de subvention (**[Etape 4 : Plan de financement](#page-15-0)**).

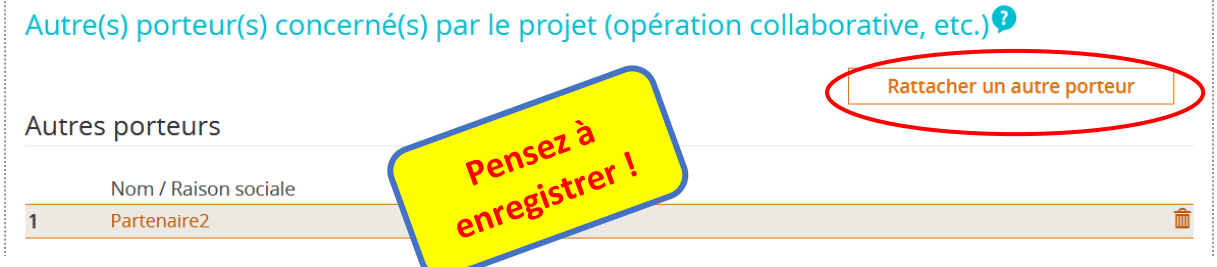

Si vous êtes plusieurs partenaires sur un même projet, mais que **chaque partenaire** dépose **une demande de subvention**, vous ne devez **pas rattacher vos partenaires**.

**Précisez dans « Description de l'opération », sous l'onglet 3-Projet, les partenaires de votre opération sollicitant une subvention FEDER.**

Cliquez sur « Rattacher un autre porteur » si vous êtes concerné et renseignez les informations concernant les porteurs :

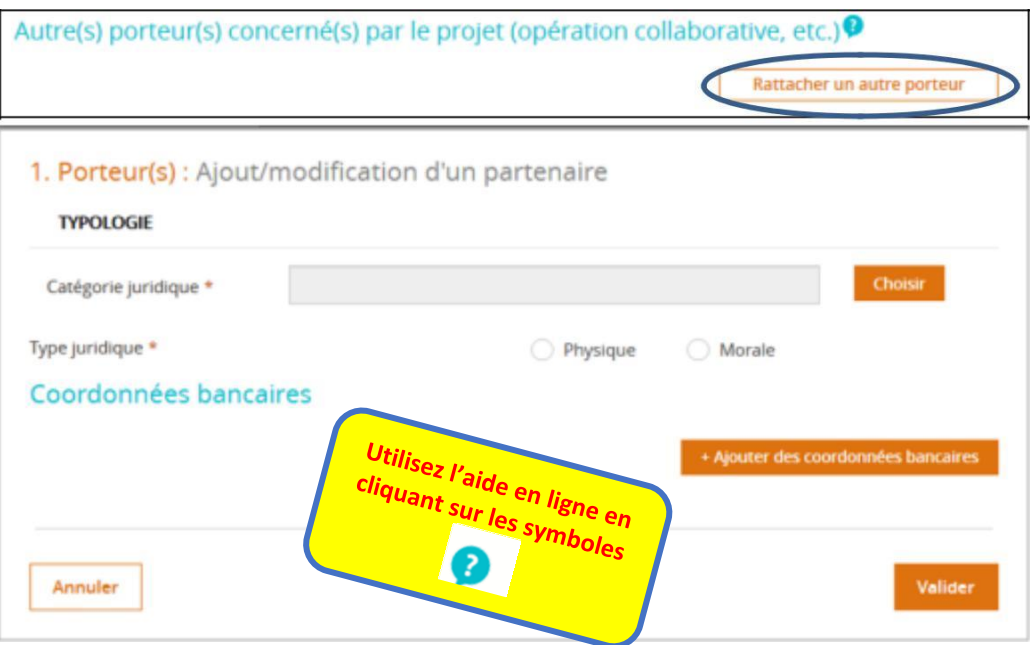

**Ajouter des coordonnées bancaires permet d'ouvrir la fiche de renseignement (SIRET, raison sociale, adresse, etc.) du/des partenaire(s).**

Les informations à compléter sont les mêmes que pour le chef de file de l'opération (cf. 1.1 Cas général - Porteur du projet ci-dessus).

**Dans le cadre d'une [Opération collaborative](http://massif-central.eu/guideduporteur/les-fiches-pratiques/operations-collaboratives/)**, **chaque partenaire devra compléter le « [Formulaire](http://www.massif-central.eu/production/wp-content/uploads/2019/03/Formulaire-partenaires-20190218.docx)  [Partenaire](http://www.massif-central.eu/production/wp-content/uploads/2019/03/Formulaire-partenaires-20190218.docx) » et joindre toutes les pièces indiquées en annexe du présent document**.

**Les documents relatifs à chaque partenaire sont à joindre à la demande de subvention par le chef de file**

**En cas d'[Opération collaborative](http://massif-central.eu/guideduporteur/les-fiches-pratiques/operations-collaboratives/)**, **une [convention interpartenariale](http://www.massif-central.eu/production/wp-content/uploads/2019/03/trame-convention-multipartenariale_v3modifcompta.docx) signée par l'ensemble des partenaires sera à fournir avant tout conventionnement (voir [modèle](http://www.massif-central.eu/production/wp-content/uploads/2019/03/trame-convention-multipartenariale_v3modifcompta.docx) fourni par l'autorité de gestion)**

#### <span id="page-12-0"></span>**Etape 2 : Identification des contact(s)**

Indiquez les **principaux contacts liés au projet** : représentant légal de l'organisation (obligatoire), référent administratif du projet, et autre(s) contact(s) si besoin.

Si le contact affiché n'est pas le représentant légal et/ou le référent administratif :

Réf

- cliquez sur **+ Ajoutez un contact**, renseignez les informations puis **sélectionnez le bouton radio « Rep »** pour indiquer que le contact est le **représentant légal de l'opération.**

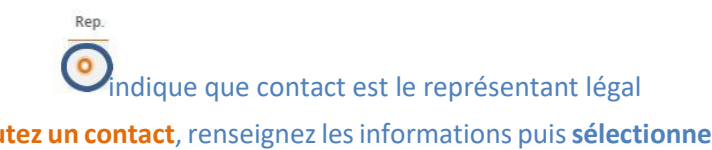

- cliquez sur **+ Ajoutez un contact**, renseignez les informations puis **sélectionnez le bouton radio « Réf »** pour indiquer que le **contact est le référent de l'opération**.

indique que contact est le référent de l'opération

*Remarque : un contact peut être à la fois contact Rep et Ref avec les deux boutons activés.*

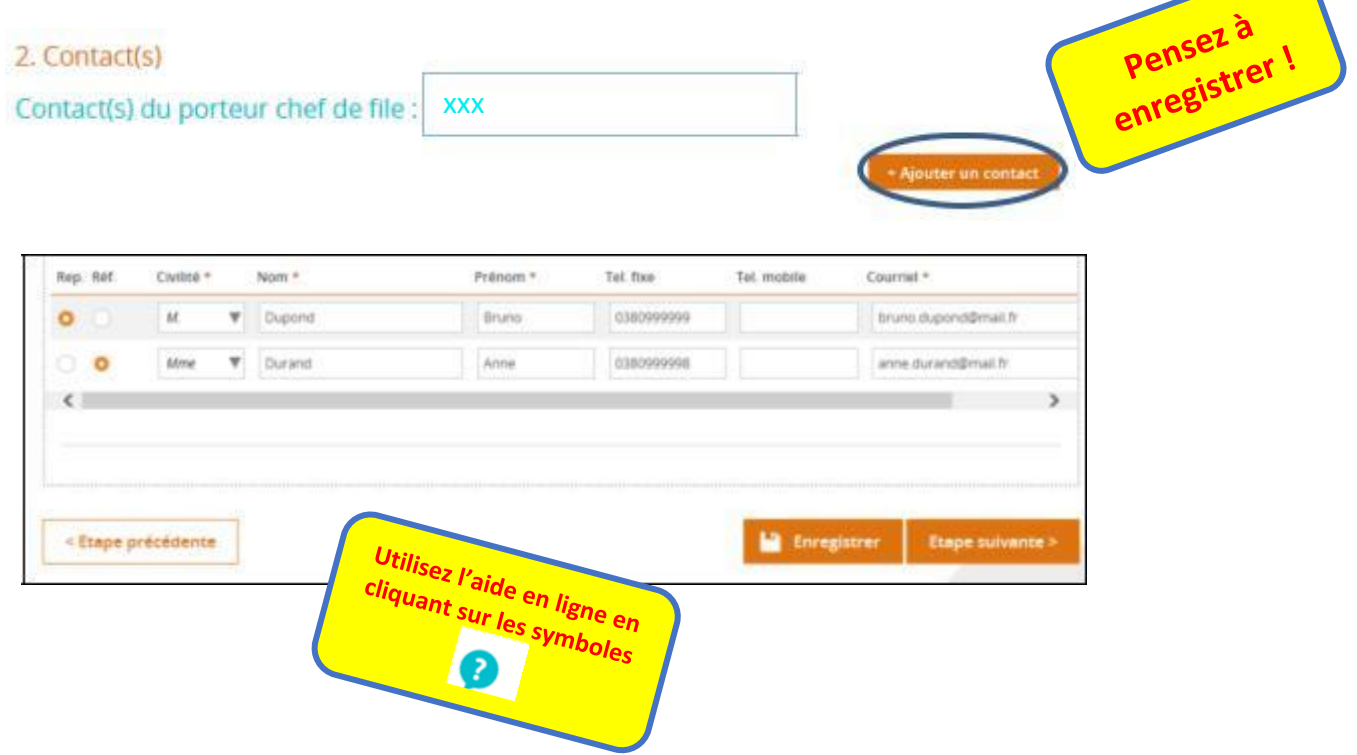

#### <span id="page-13-0"></span>**Etape 3 : Projet**

Renseignez les différents éléments demandés.

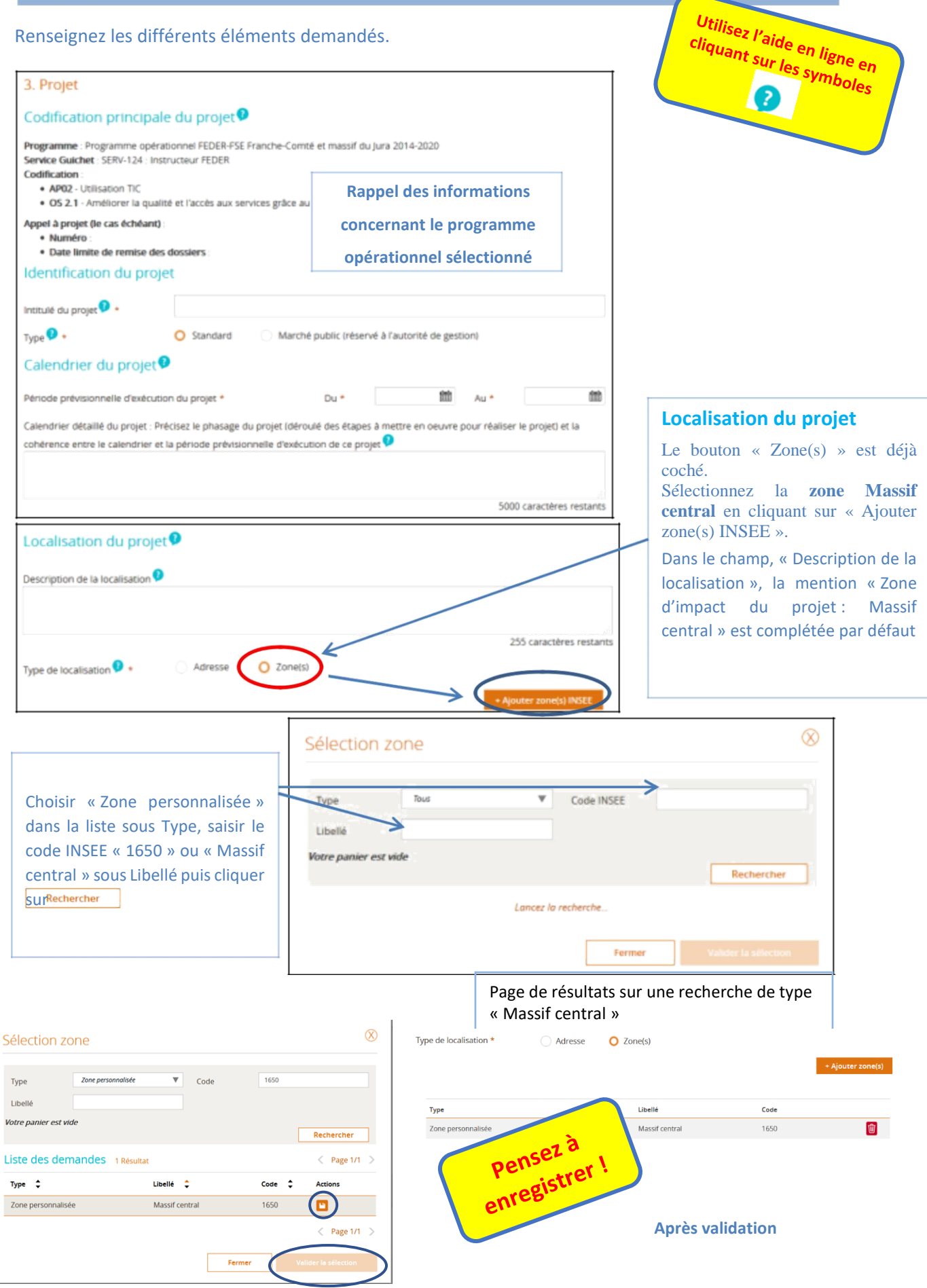

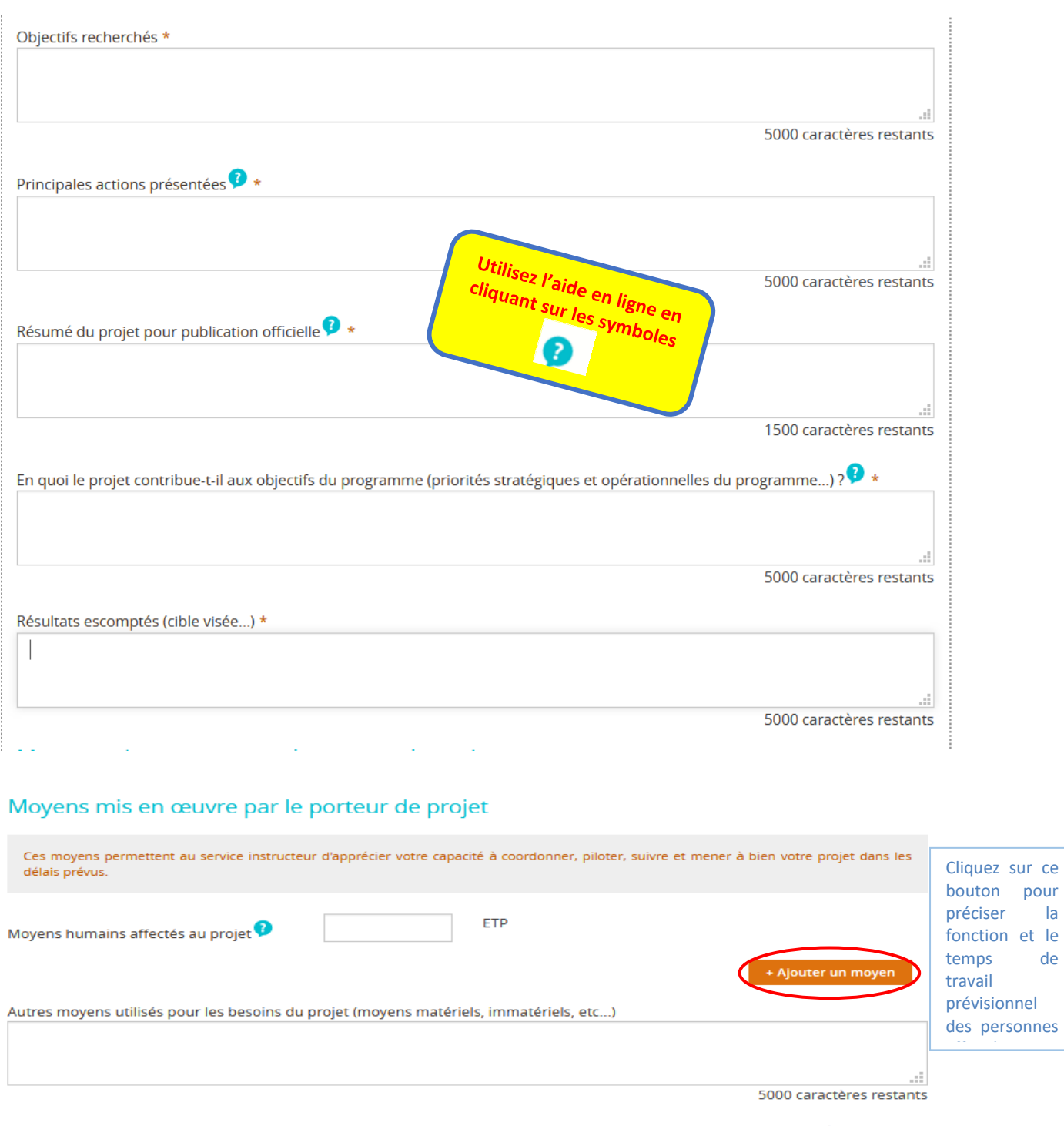

Avez-vous mis en place des moyens administratifs de suivi du dossier permettant d'assurer la tenue d'une comptabilité séparée (comptabilité analytique, code comptable dédié au projet ou autre méthode à préciser) ?  $\bullet$   $\star$ 

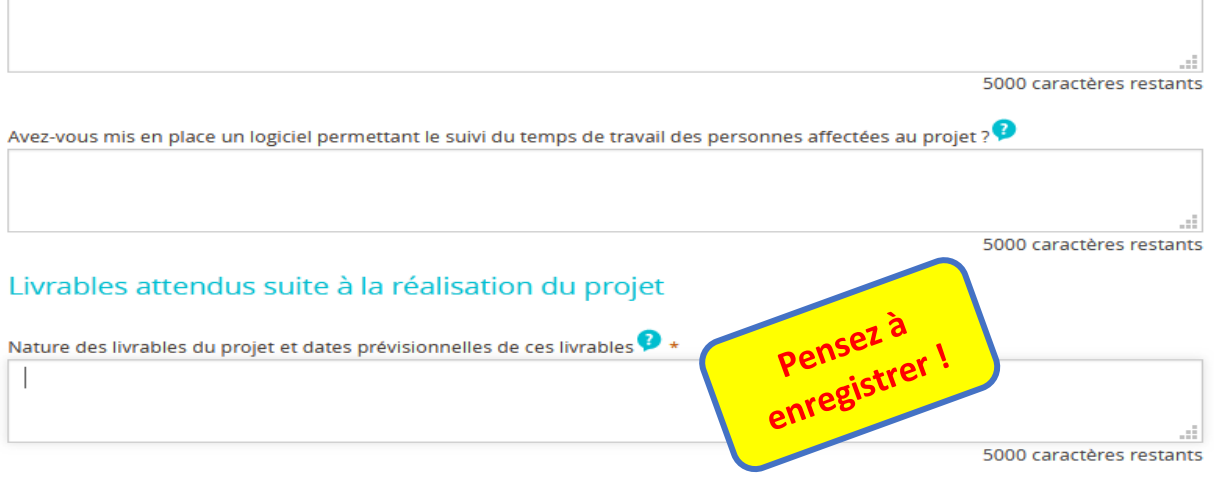

# <span id="page-15-0"></span>**Etape 4 : Plan de financement**

#### **4.1 Les dépenses**

### **Liste des catégories de dépenses à sélectionner**

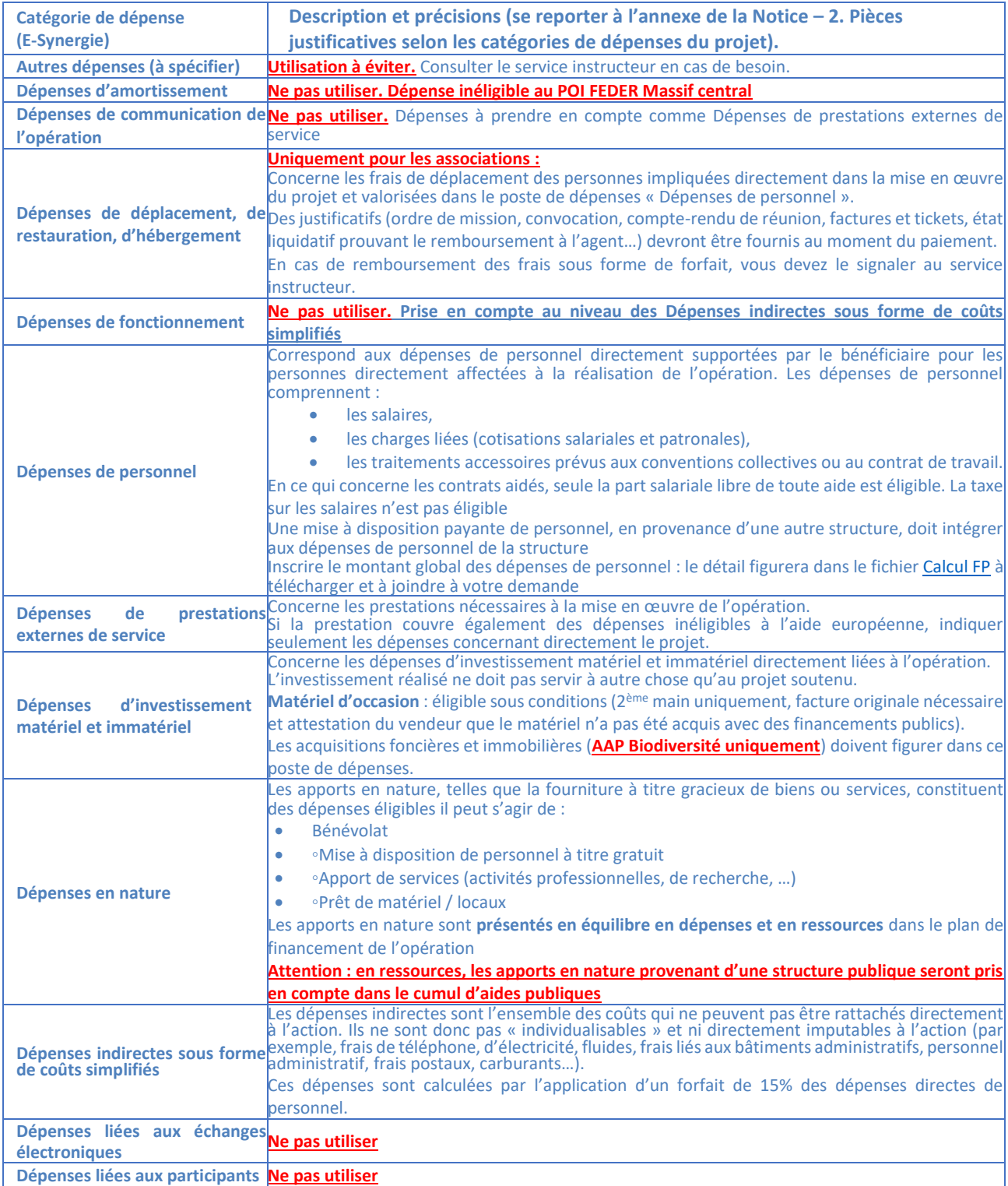

**Pour plus d'informations, merci de vous reporter au [Guide du Porteur de projets](http://massif-central.eu/guideduporteur/) (onglet [Dépenses\)](http://massif-central.eu/guideduporteur/les-fiches-pratiques/depenses/), ou de contacter le GIP Massif central**

### **Création du tableau des dépenses**

La saisie du tableau de dépenses s'effectue en 3 étapes :

- 1. Sélection du **mode de saisie de l'échéancier**
- 2. Sélection d'une **catégorie de dépenses** puis saisie d'un **poste de dépenses** 2.1. *(facultatif)* Division des postes de dépenses en **sous-postes de dépenses**
- 3. **Téléchargement des pièces** justificatives concernant certains postes de dépenses

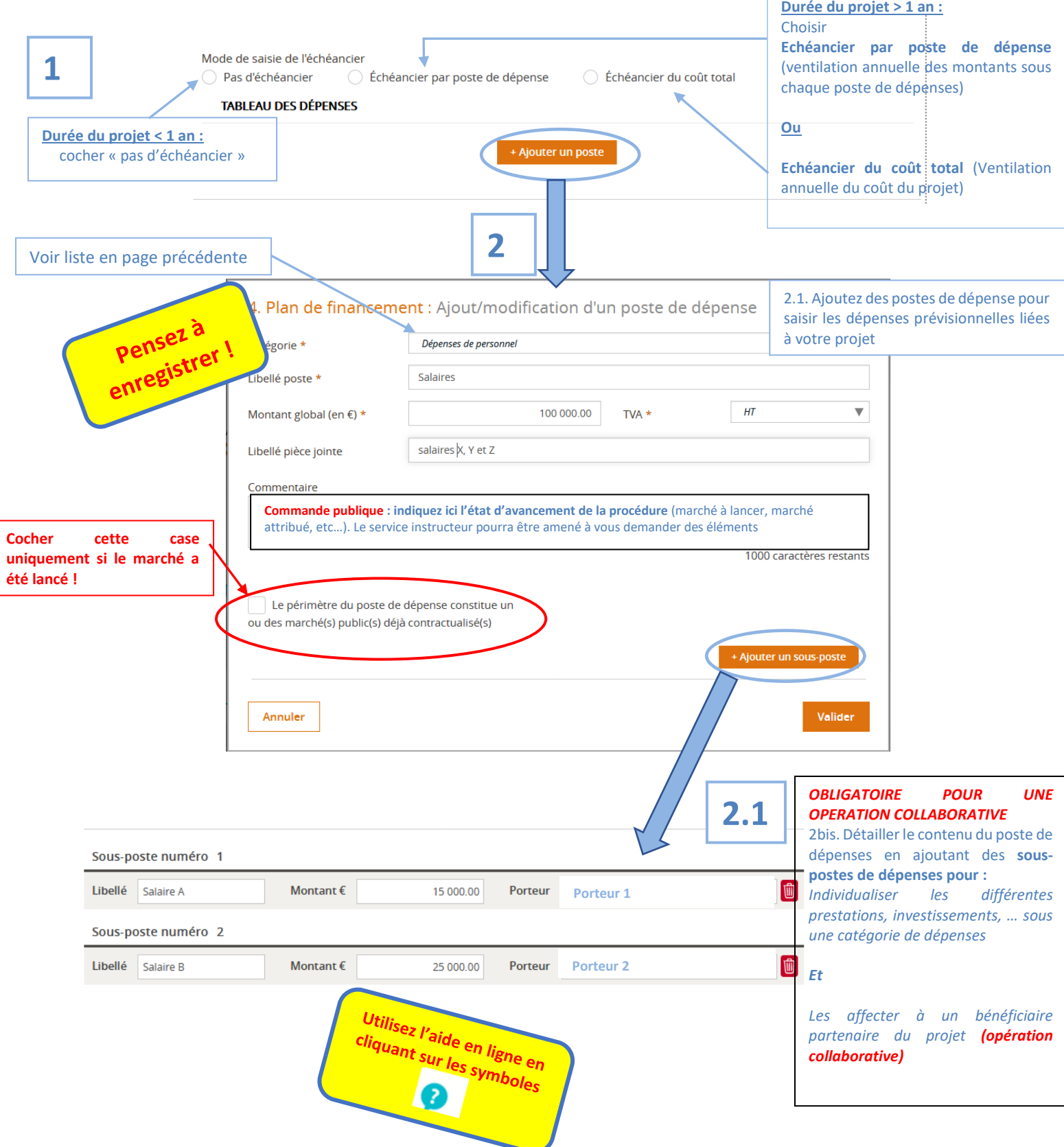

3. Joignez les pièces correspondant aux catégories de dépenses sélectionnées et au libellé pièce jointe renseignée. Il est possible de télécharger tout type de fichier : docx, xlsx, odt, ods, pdf, zip) en cliquant sur « Ajouter une pièce ».

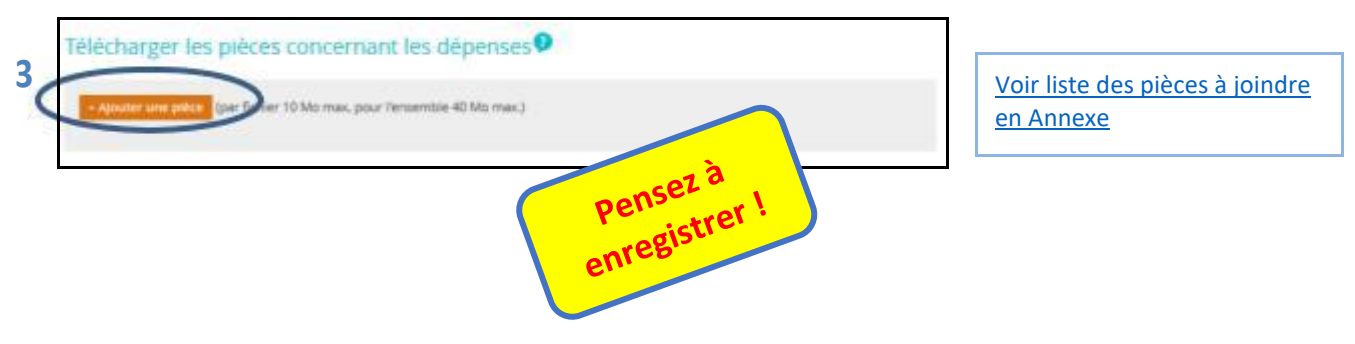

**Exemple de tableau des dépenses après saisie de 3 postes de dépenses et de 2 sous-postes**

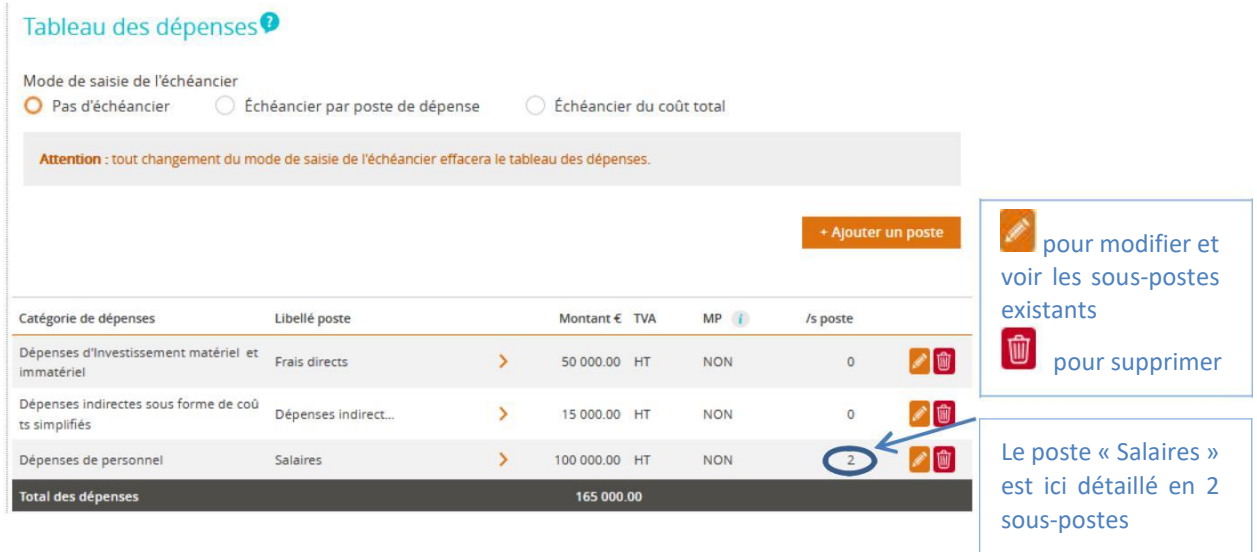

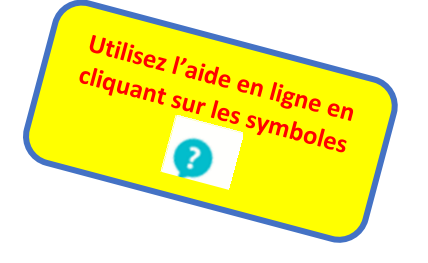

<span id="page-18-0"></span>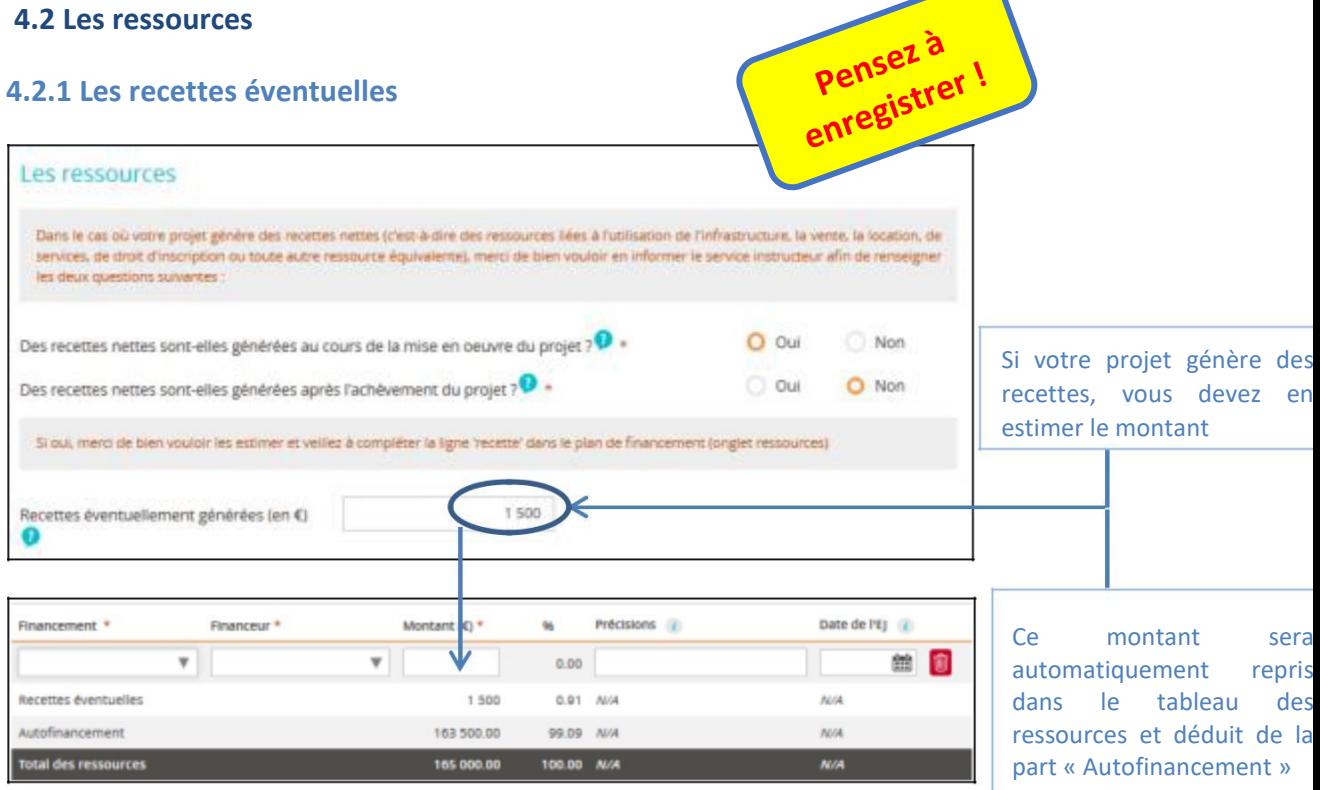

**Si vous ne savez pas comment calculer les recettes liées à votre projet**, merci de vous reporter à la fiche pratique « [Montagne financier](http://massif-central.eu/guideduporteur/les-fiches-pratiques/montage-financier/) » du Guide de porteur de projets, pour remplir [l'annexe 5](http://www.massif-central.eu/production/wp-content/uploads/2016/06/Annexe-5_Tableau-des-recettes_v30-03-2015.xlsx), prévue à cet effet.

**Si vous ne pouvez calculer le montant de ces recettes**, indiquer **1 €**, afin de générer la ligne « recettes » dans le plan de financement. Le service instructeur reviendra vers vous au moment de l'instruction de votre dossier pour vous aider à calculer le montant de recettes nettes.

## **4.2.2 Les autres ressources (cofinanceur(s) dont UE)**

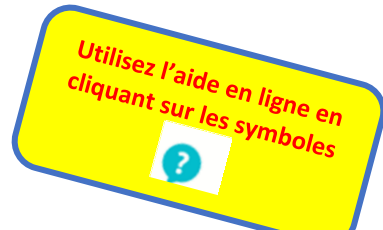

## Tableau des ressources

Indiquez ici l'ensemble des ressources envisagées y compris le montant UE escompté

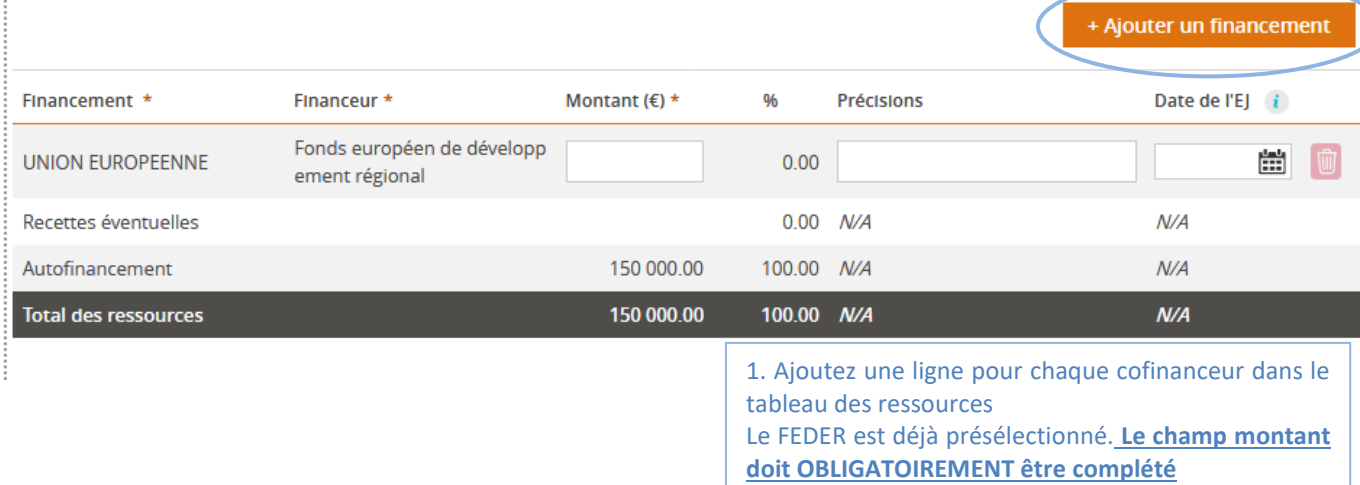

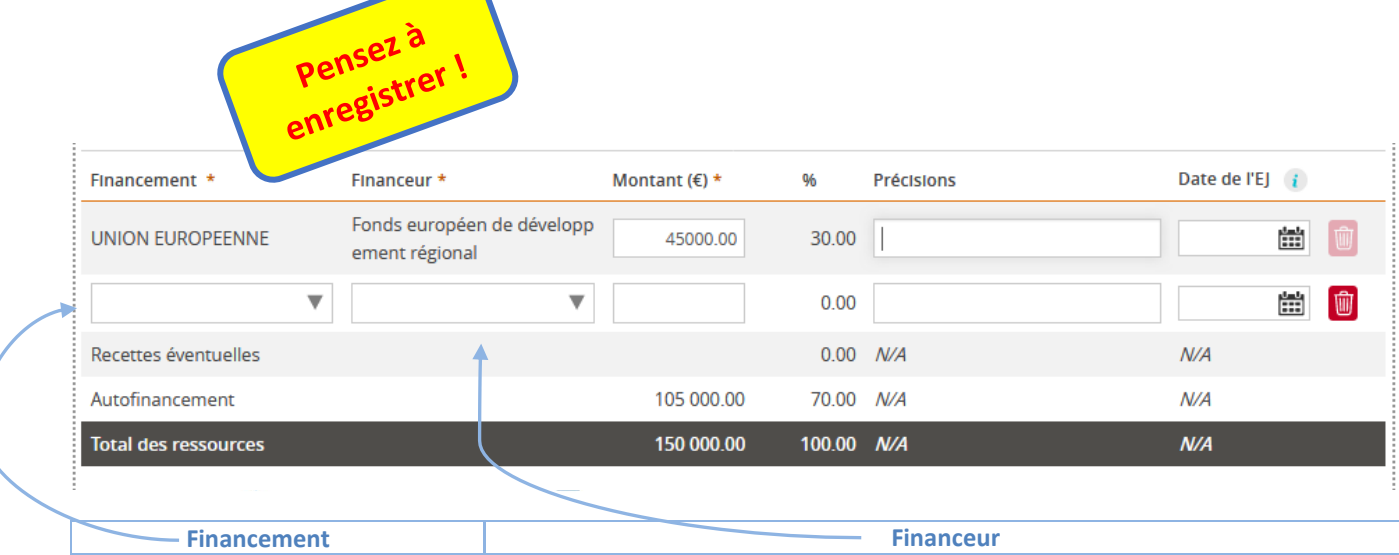

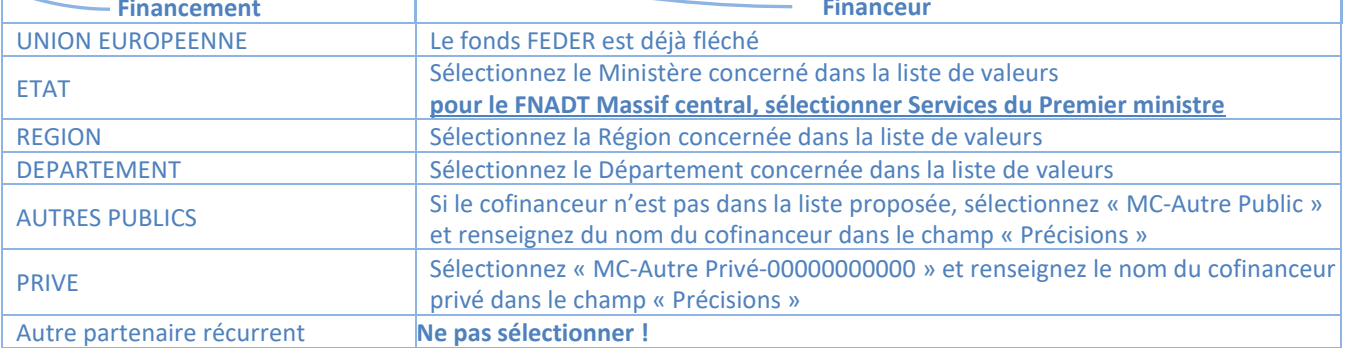

# <span id="page-19-0"></span>**Un exemple de tableau des ressources renseigné**

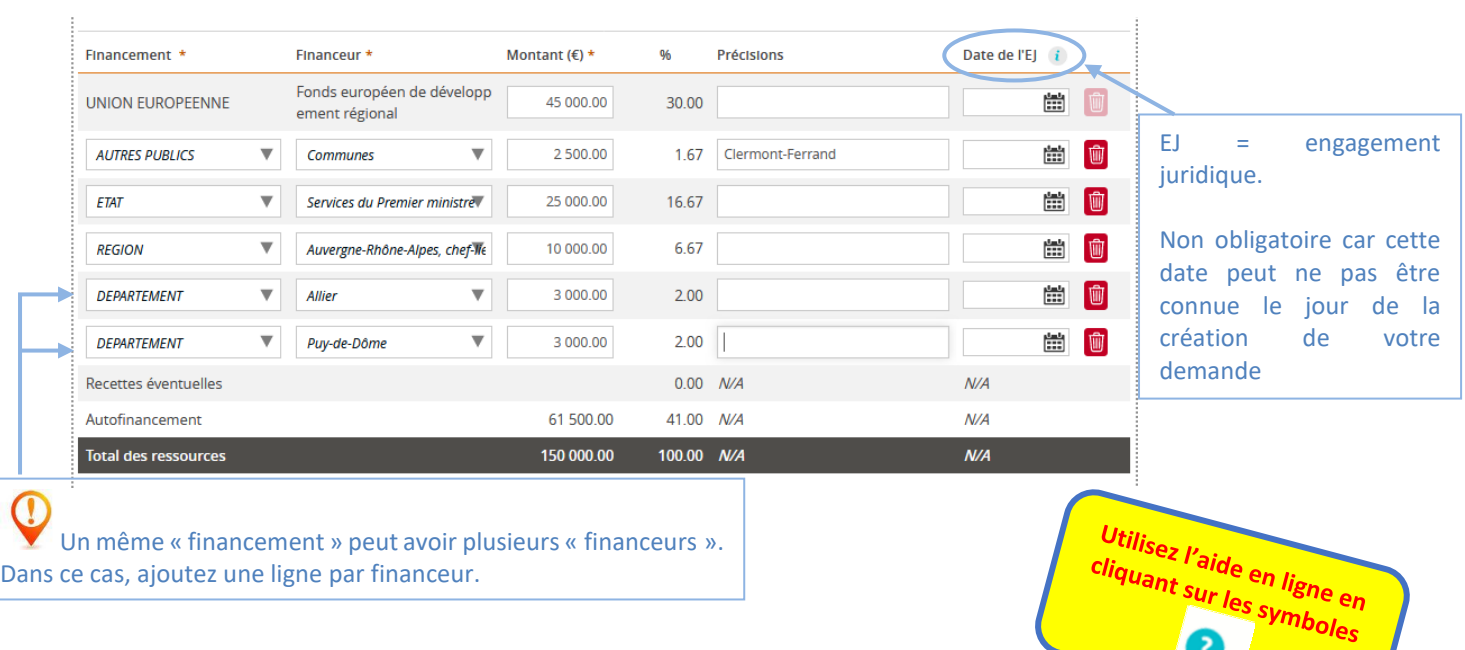

R

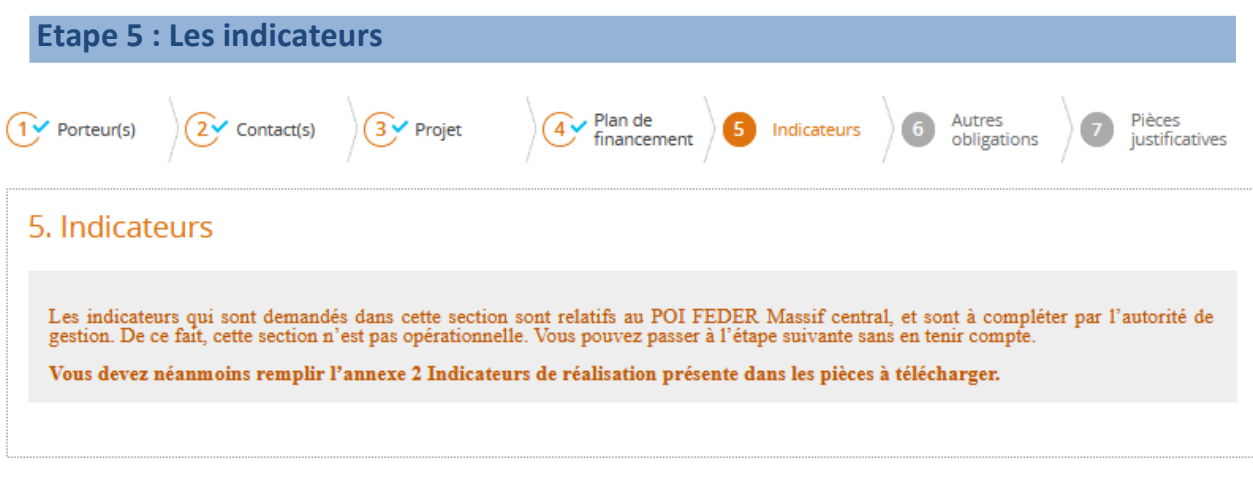

Les indicateurs qui sont demandés dans cette section sont relatifs au POI FEDER Massif central, et sont à compléter par l'autorité de gestion. De ce fait, cette section n'est pas opérationnelle. Vous pouvez passer à l'étape suivante sans en tenir compte.

**Vous devez néanmoins remplir [l'annexe 2 Indicateurs de réalisation](http://www.massif-central.eu/production/wp-content/uploads/2016/06/Annexe-2_Indicateurs-Realisation_v16-03-2015.xls) présente dans les pièces à télécharger.**

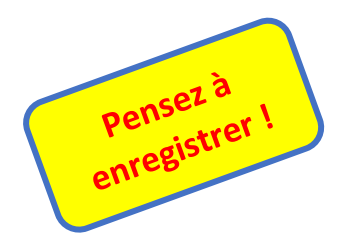

# <span id="page-21-0"></span>**Etape 6 : Les autres obligations**

# 6. Autres obligations

## Publicité

Utilisez l'aide en ligne en 2

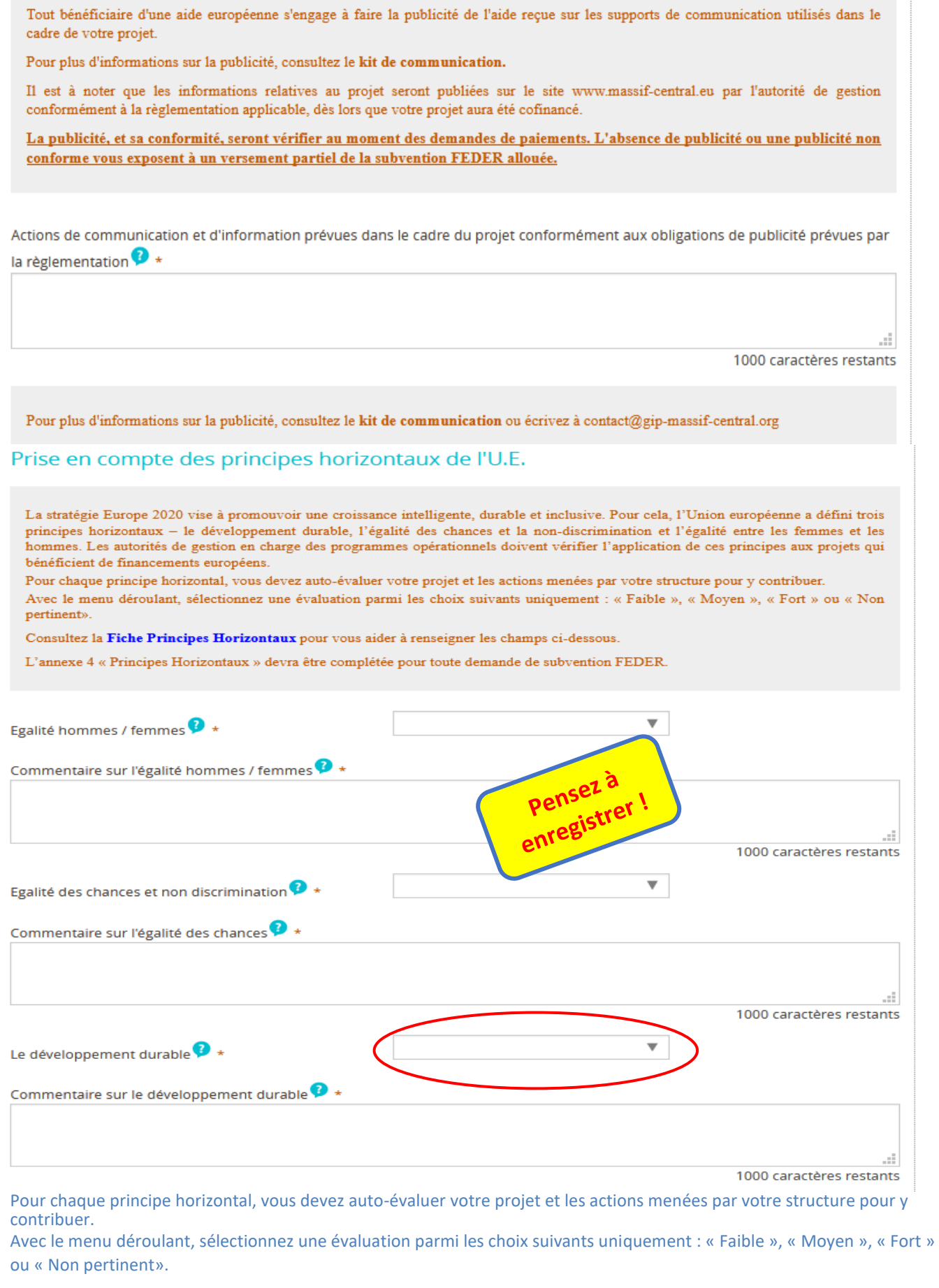

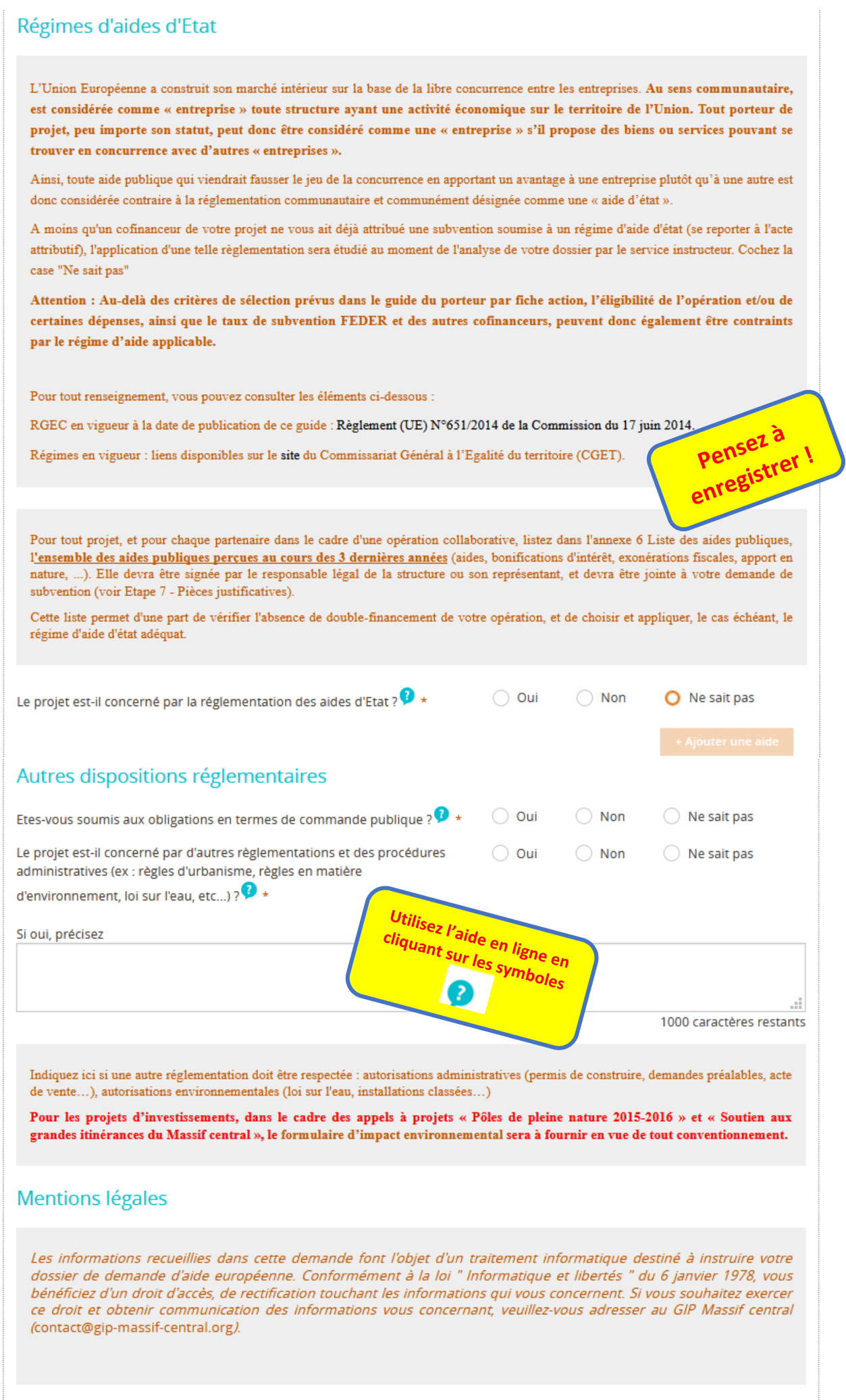

#### <span id="page-23-0"></span>**Etape 7 : Autres pièces justificatives et envoi de la demande**

#### **Les numéros ci-dessous indiquent l'ordre dans lequel il convient de procéder pour envoyer votre demande de subvention dématérialisée au service instructeur :**

**1.** Cliquez sur le bouton « + Ajouter une pièce » pour télécharger les pièces justificatives concernant les ressources et les pièces administratives (voir la liste des pièces à fournir en Annexe) ;

**2.** Cochez « J'atteste sur l'honneur... » en bas à gauche dans la partie Attestation sur l'honneur ;

**3.** Cliquez sur le bouton « Imprimer la lettre d'engagement » pour télécharger votre demande définitive. Faire dater et signer la lettre d'engagement à la fin du document par la personne habilitée à engager la structure (renouveler cette étape 2 en cas de modification de dernière minute) ;

**4.** Scannez la lettre d'engagement signée au format PDF puis cliquez sur le bouton « + Joindre la lettre d'engagement signée » pour importer ce document dans e-Synergie ;

**5.** Cliquez sur le bouton « Enregistrer » en bas de l'écran;

**6.** Cliquez sur le bouton « Envoyer » en bas à droite de l'écran pour terminer l'envoi votre demande (*ne pas envoyer la demande et la lettre d'engagement papier par la Poste).*

#### *Vous recevrez ensuite un accusé réception du dépôt de votre demande par mail.*

*L'instructeur en charge de votre dossier reviendra vers vous dès le début de son instruction et pourra vous demander des informations et/ou pièces complémentaires au sein de l'espace communication du portail.*

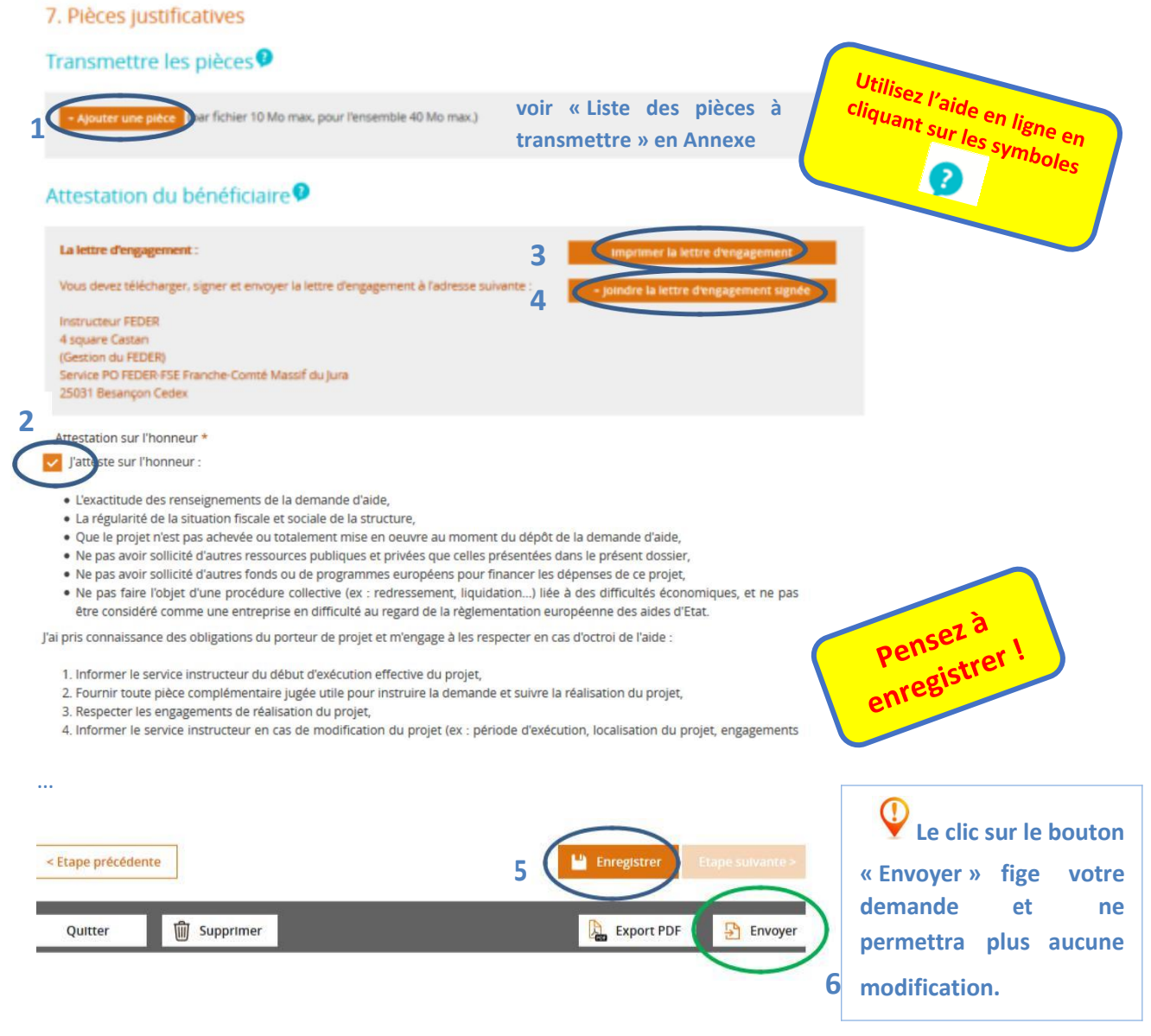

# **ANNEXE**

# **Liste des pièces à fournir avec votre demande d'aide**

# **Portail E-Synergie**

**Les pièces à fournir à l'appui de votre demande d'aide se répartissent en plusieurs catégories :**

1. Pièces **administratives**, selon votre statut juridique (à joindre à l'étape 7)

2. Pièces justificatives selon les **catégories de dépenses** du projet (à joindre à l'étape 4)

3. Pièces justificatives selon la **nature du projet** (à joindre à l'étape 4)

4. Pièces justificatives à fournir si certaines dépenses de votre projet sont effectuées par voie de **commande publique** (à joindre à l'étape 4)

NB : le service instructeur sera amené à vous demander les pièces complémentaires qui sont nécessaires à l'instruction de votre dossier en fonction de la nature de l'opération et des dépenses présentées (par exemple devis détaillés, fiches de paye et contrats de travail, pièces justifiant la mise en concurrence des fournisseurs en cas de commande publique, permis de construire, plans, autorisations réglementaires, études d'impact, bilan des actions antérieures…).

# **1. Pièces administratives, selon votre statut juridique**

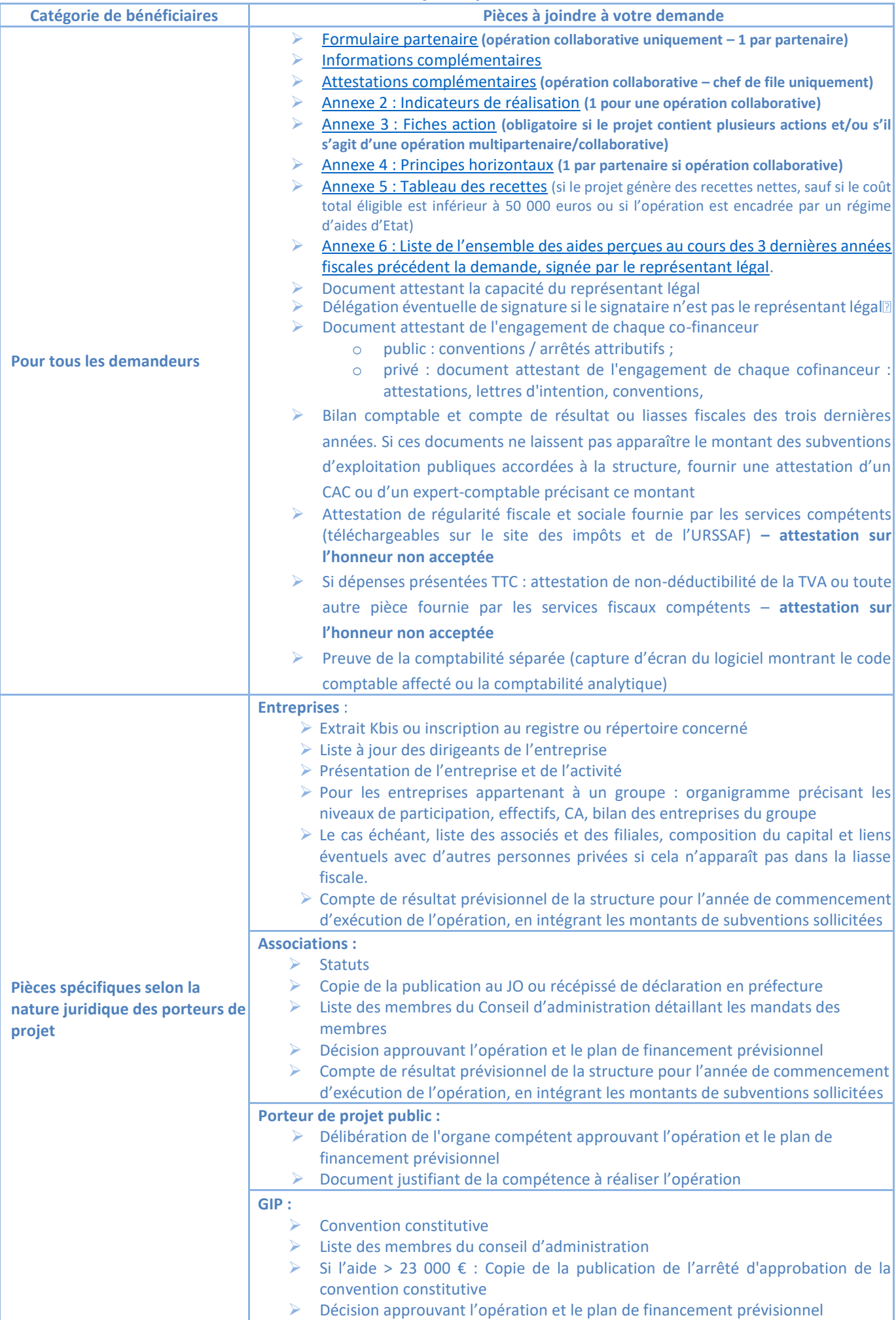

# **Catégorie de dépenses Pièces à joindre à votre demande Dépenses de déplacement, de restauration, d'hébergement Uniquement pour les associations** ➢ Document détaillant le calcul pour chaque personne **Dépenses de personnel** ➢ Annexe « calcul des [frais de personnel » complétée](http://www.massif-central.eu/production/wp-content/uploads/2019/03/Calcul-FP.xlsx) ➢ Bulletins de salaire : le dernier bulletin de salaire disponible ou une simulation de bulletin de salaire dans le cas d'une création de poste ➢ Lettres de mission / contrats de travail / fiches de poste : o **Pour le personnel dont le temps de travail est seulement en partie consacré à l'opération :** lettre de mission précisant le nombre d'heures consacrées au projet et signée par la personne et son supérieur hiérarchique o **Pour le personnel dont le temps de travail est totalement consacré à l'opération :** fiche de poste ou lettre de mission ou contrat de travail indiquant le lien avec l'opération (missions, période d'affectation)  $\triangleright$  Création de poste : projets des justificatifs indiqués ci-dessus **Pour une mise à disposition payante de personnel :** ➢ Mêmes documents que ci-dessus ➢ Convention de mise à disposition signée par les représentants légaux des 2 structures et l'agent mis à disposition (ou projet à signer) **Dépenses de prestations externes de service** Devis, marchés (cf. Commande publique ci-dessous) **Pour tous les investissements (cas général) :** Devis, marchés, projets de contrats ou tous autres documents, datés et comportant l'indication de l'organisme qui les a établis, permettant d'apprécier le montant de la dépense ; et ➢ s'il y a lieu, l'estimation du coût de fonctionnement éventuel de l'investissement après sa mise en service ;  $\triangleright$  S'il y a lieu les conditions particulières de réalisation et la justification de son caractère fonctionnel. S'il s'agit d'une tranche ou d'une phase, leur intégration dans le projet dans son ensemble avec indication du déroulement de celui-ci ;

## <span id="page-26-0"></span>**2. Pièces justificatives à fournir selon les catégories de dépenses de votre projet**

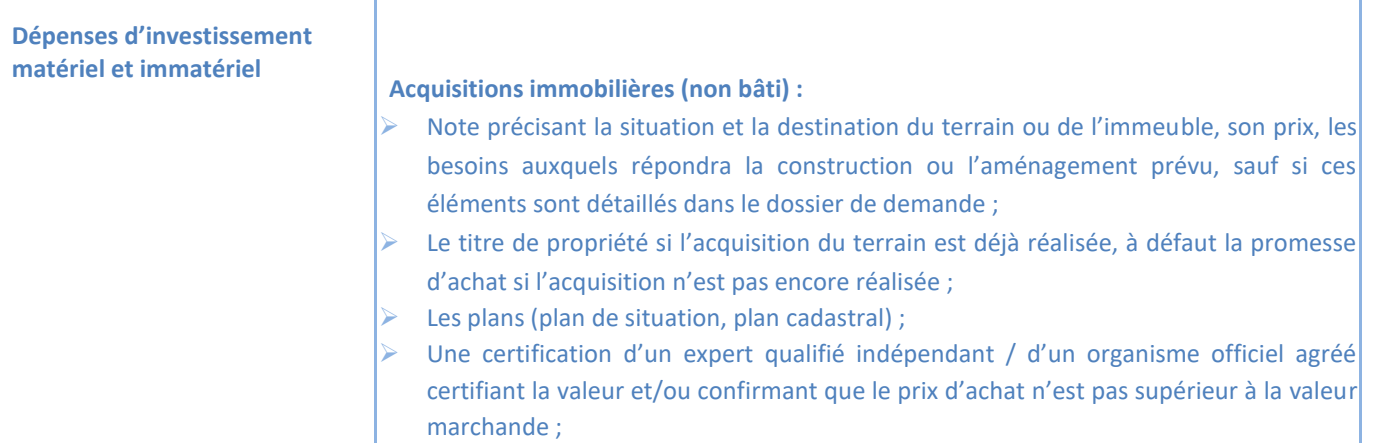

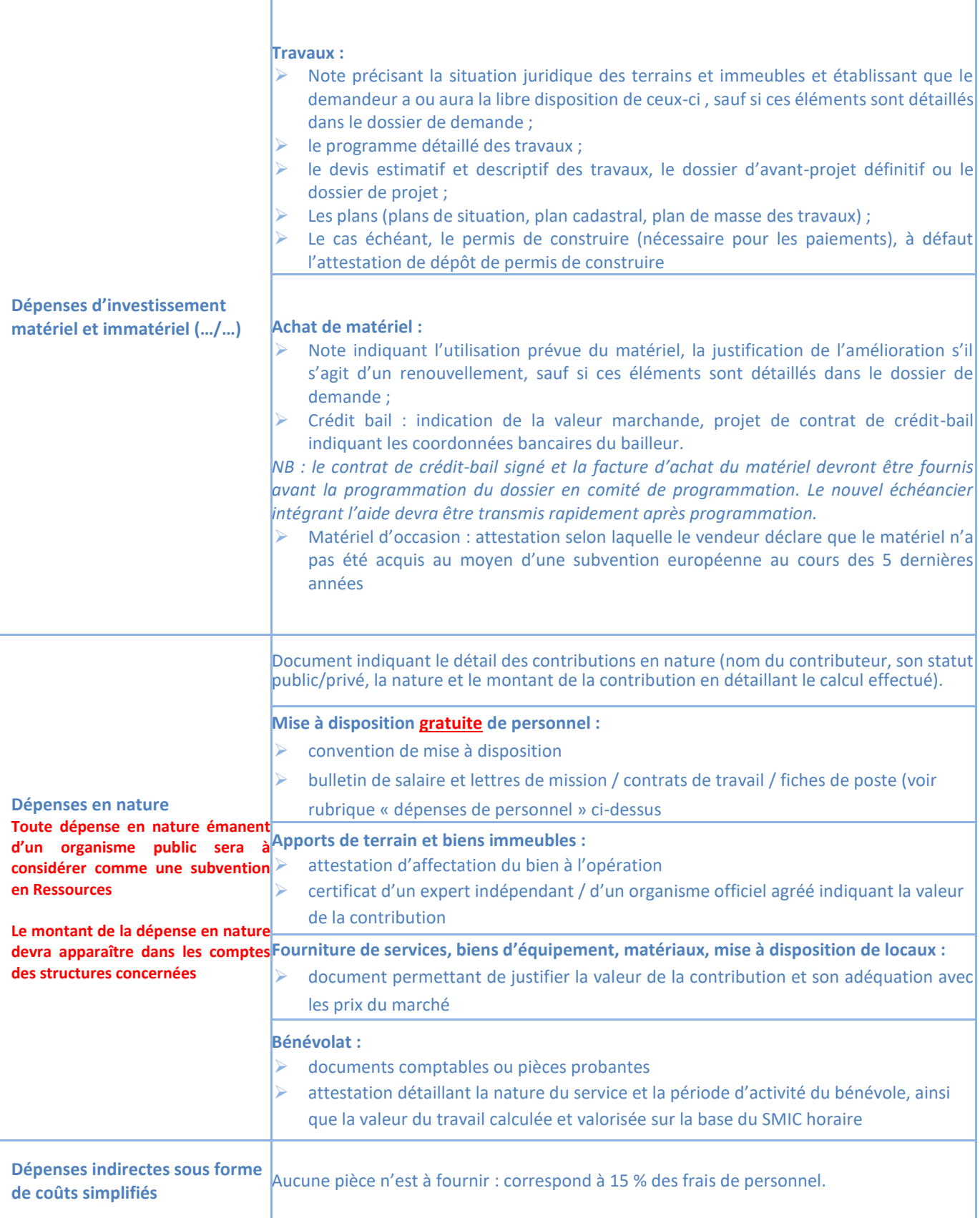

# **4. Pièces justificatives à fournir si certaines dépenses de votre projet sont effectuées par voie de commande publique**

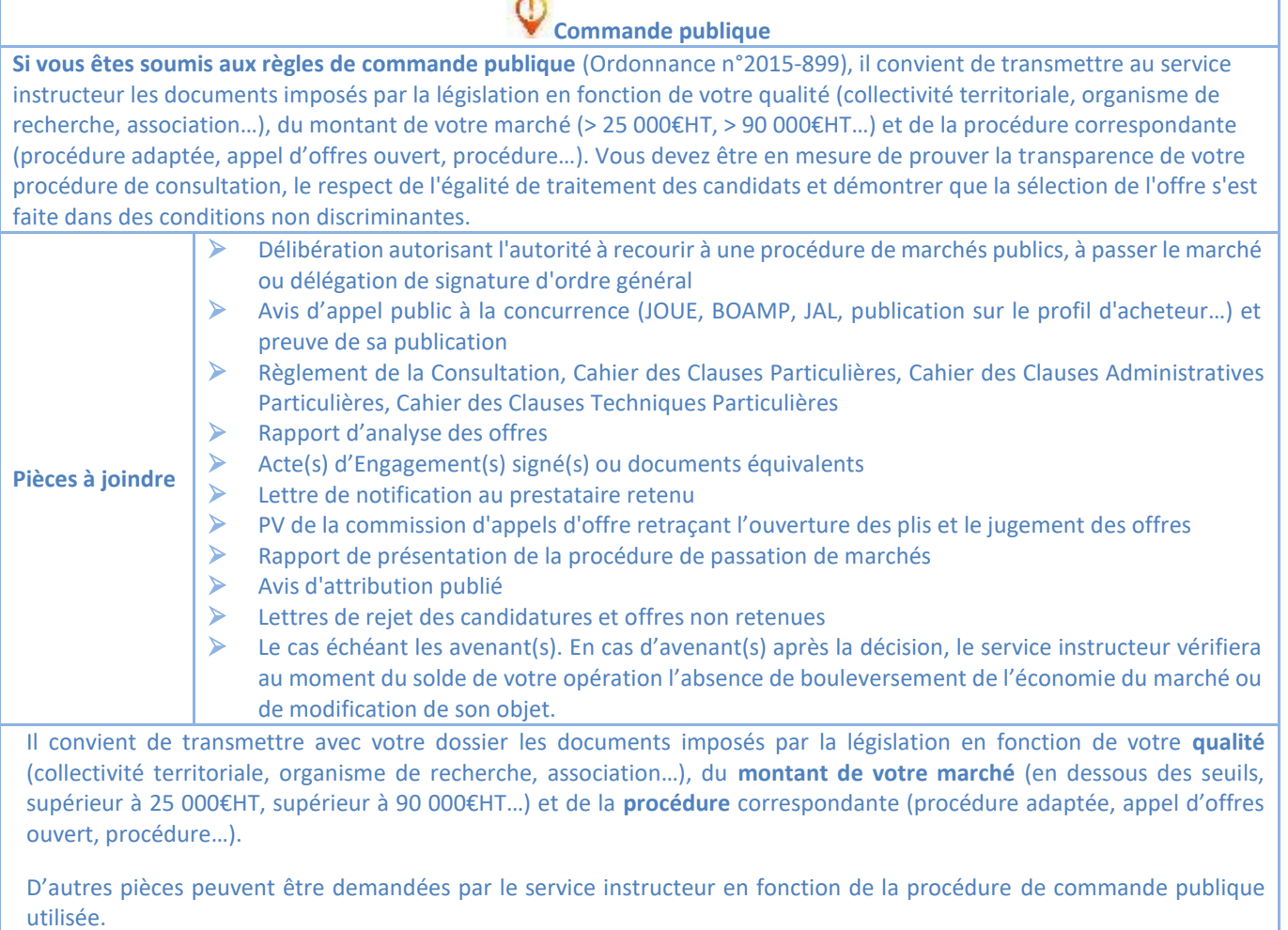

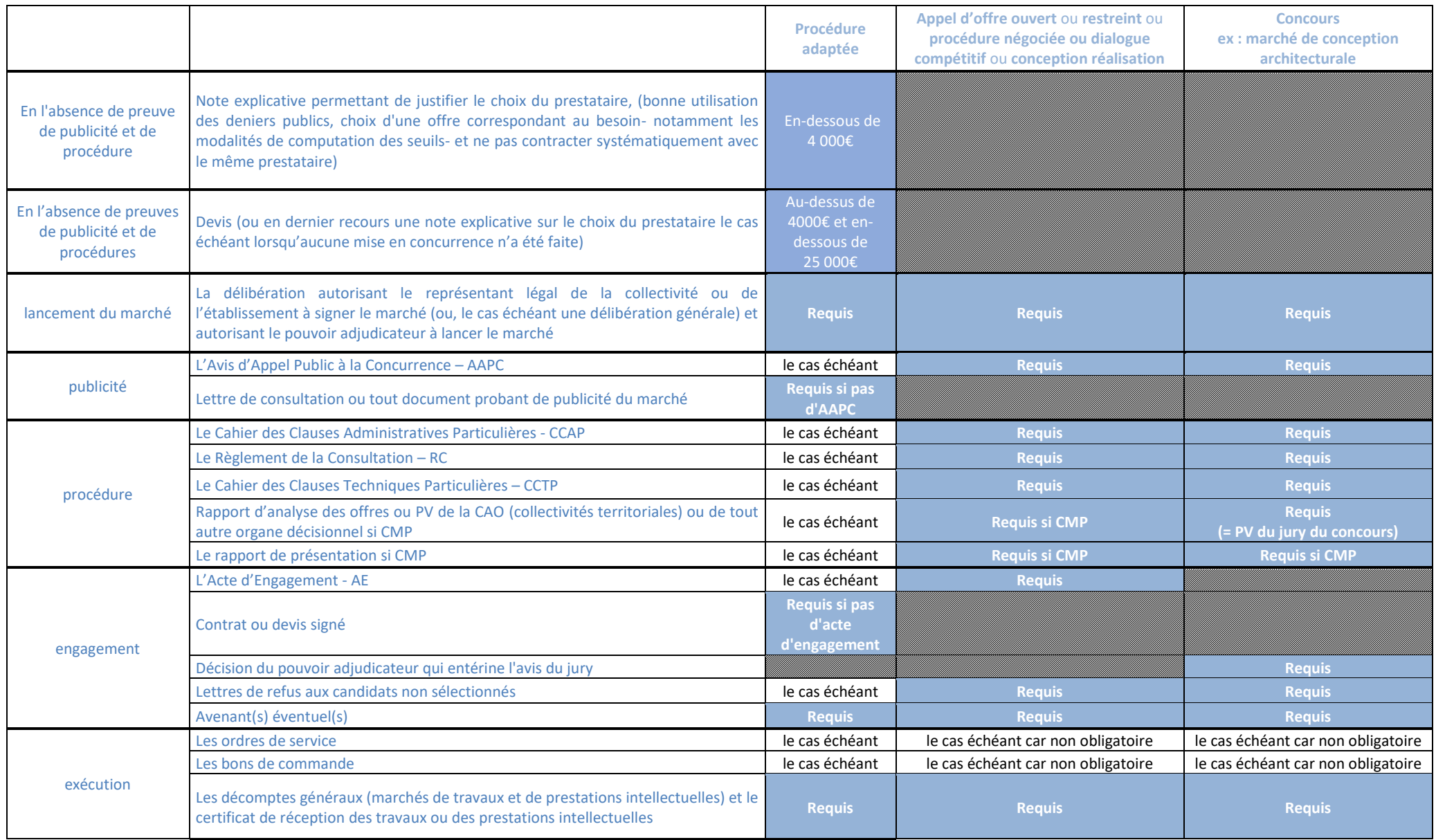